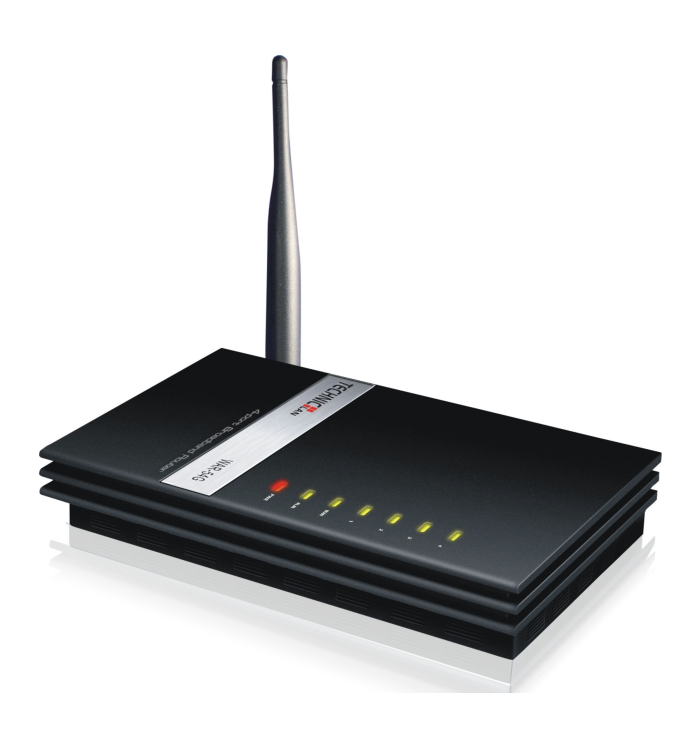

# WAR-54GAT 54M Bezprzewodowy Router

Instrukcja obsługi

Ver1.1

# Prawa autorskie i znaki handlowe

Wszystkie znaki towarowe należą do ich właścicieli.

Charakterystyka produktu może ulec zmianie bez powiadomienia.

Niniejszy dokument zawiera zastrzeżone informacje techniczne, które są własnością naszej firmy. Żadna część niniejszej specyfikacji nie może być powielana, przetwarzana w jakikolwiek sposób przy pomocy środków elektronicznych lub mechanicznych, poprzez wykonanie fotokopii, nagrywanie, lub powielanie w inny sposób, bez uprzedniej pisemnej zgody naszej firmy.

# Deklaracja zgodności CE

# CE <sup>O</sup>

Jest to produkt klasy B. W instalacji domowej może emitować fale radiowe oraz powodować zakłócenia komunikacji radiowej. W takim przypadku należy zastosować odpowiednie środki, aby temu zapobiec.

# Spis Treści

<span id="page-2-15"></span><span id="page-2-14"></span><span id="page-2-13"></span><span id="page-2-12"></span><span id="page-2-11"></span><span id="page-2-10"></span><span id="page-2-9"></span><span id="page-2-8"></span><span id="page-2-7"></span><span id="page-2-6"></span><span id="page-2-5"></span><span id="page-2-4"></span><span id="page-2-3"></span><span id="page-2-2"></span><span id="page-2-1"></span><span id="page-2-0"></span>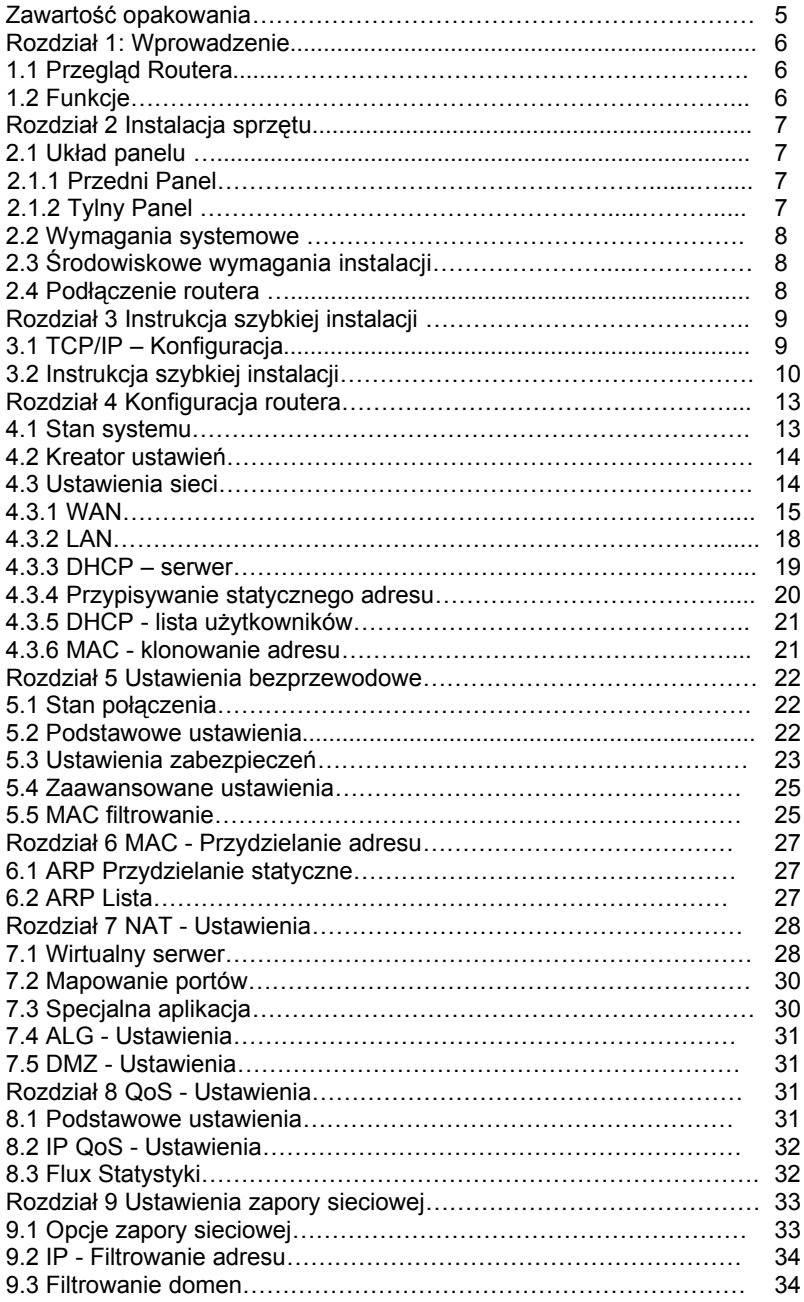

<span id="page-3-1"></span><span id="page-3-0"></span>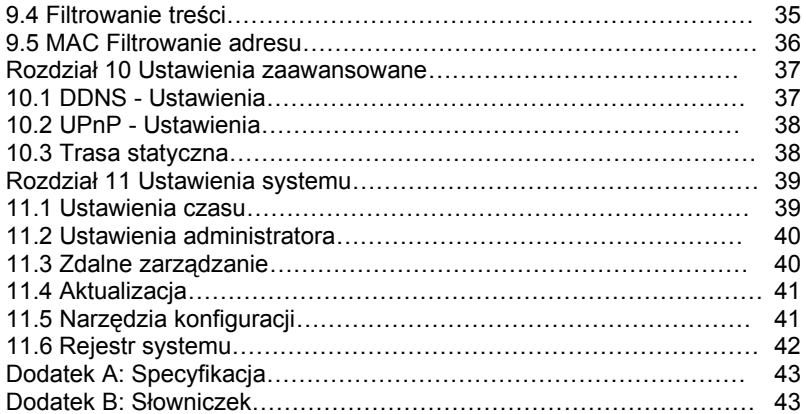

# Zawartość opakowania

W Twoim pudełku powinny znajdować się elementy:

- Jeden bezprzewodowy router WAR-54GAT 54Mbps.
- Jeden zasilacz bezprzewodowego routera WAR-54GAT 54Mbps.
- $\triangleright$  Instrukcja obsługi.

Uwaga: Jeżeli któregokolwiek z elementów wyposażenia brakuje lub jest uszkodzony, skontaktuj się ze sprzedawcą, u którego nabyłeś bezprzewodowy router WAR-54GAT 54Mbps.

# <span id="page-5-0"></span>Rozdział 1: Wprowadzenie

# 1.1 Opis routera

Bezprzewodowy router WAR-54GAT 54Mbps wraz z zintegrowanym 4 portowym switchem, jest bezprzewodowym routerem z firewallem, stacją bazową AP i mechanizmem translacji adresów – NAT, stworzonym do użytku w małych sieciach domowych i biurowych (segment SOHO). Router WAR-54GAT 54Mbps umożliwia utworzenie sieci bezprzewodowej najwyższej jakości, rozdzielając łącze internetowe i pozwalając na łatwą i bezpieczną wymianę plików.

W celu zapewnienia maksymalnego poziomu ochrony łączności bezprzewodowej, WAR-54GAT 54Mbps wykorzystuje liczne metody zabezpieczeń. Propagacja nazwy sieci bezprzewodowej (SSID) może zostać wyłączona, dzięki czemu tylko "wtajemniczone" urządzenia, znające tę nazwę, będą mogły się połączyć z siecią. Do zabezpieczenia sieci bezprzewodowej, punkt dostępowy używa 64/128/152-bitowego szyfrowania WEP, uwierzytelniania WPA/WPA2 oraz WPA-PSK/WPA2-PSK, jak również zabezpieczenia w postaci kodowania TKIP/AES. Bezpieczny i precyzyjny transfer danych zapewnia dodatkowo funkcja VPN pass-through.

Bezprzewodowy router WAR-54GAT 54Mbps jest zgodny z IEEE 802.11 g/b, prędkość transmisji danych wynosi aż do 54Mbps. Dzięki technologii transmisji 2x to 3x eXtended Range™ WLAN, maksymalna odległość przesyłu wzrasta dwu-trzykrotnie w porównaniu ze standardem 802.11g/b, osiągając w testach dystans 855.36m (testowane w Chinach). Zasięg sieci wzrasta 4-9 krotnie. Jest kompatybilny ze wszystkimi IEEE 802.11g i IEEE 802.11b produktami.

Bezprzewodowy Router WAR-54GAT 54Mbps umożliwia wszechstronną kontrolę dostępową, pozwalając wprowadzać ograniczenia, czy to rodzicielskie, czy administratorskie. Posiada wbudowany mechanizm translacji adresów NAT i serwer DHCP umożliwiający statyczne przydzielanie adresów IP. Posiada również funkcję serwerów wirtualnych (Virtual Servers) oraz hosta DMZ, dla potrzeb dynamicznego przekazywania portów (Port Triggering). Opcja zdalnego zarządzania oraz tworzenie logów pozwala administratorowi na kontrolę i zarządzanie siecią w czasie rzeczywistym. Obsługuje również funkcję VPN pass-through dla precyzyjnego zabezpieczania przesyłanych danych.

WAR-54GAT 54Mbps jest bezprzewodowym routerem bardzo przyjaznym użytkownikowi. Dzięki funkcji szybkiej konfiguracji (Quick Setup) zapewniającej wskazówki i pomoc na każdym etapie instalacji, nie tracisz czasu na mozolną konfigurację, szybko uzyskując dostęp do internetu oraz możliwość swobodnej wymiany plików i zabawy.

# 1.2 Funkcje

- $\triangleright$  Kompatybilność ze standardami IEEE 802.11g, IEEE 802.11b, IEEE 802.3, IEEE 802.3u
- 1 port WAN RJ45 10/100M z funkcją Auto-połączenie, 4 porty LAN RJ45 10/100M z funkcją Auto-połączenie, wspiera Auto MDI/MDIX.
- Obsługuje technologię transmisji 2x to 3x eXtended Range™ WLAN.
- Bezprzewodowy transfer danych z prędkością; 54/48/36/24/18/12/9/6Mbps lub 11/5.5/3/2/1 Mbps.
- uwierzytelnienie przez WPA/WPA2, WPA-PSK/WPA2-PSK oraz szyfrowanie TKIP/AES.
- Dostęp do danych dla użytkowników internetu, wspiera PPPoE, dynamiczne oraz statyczne przydzielanie adresu IP do połączenia z internetem.
- Obsługuje wirtualny serwer, specjalne aplikacje i DMZ host.
- Obsługa UPnP, Dynamic DNS, Static Routing, VPN pass-through.
- Transfer danych i rozdział łącza internetowego wewnątrz sieci, łączenie z internetem na żądanie z wykorzystaniem protokołu połączeniowego PPPoE oraz rozłączanie w czasie bezczynności.
- Wbudowany serwer NAT i DHCP umożliwiający statyczne przydzielanie adresu IP.
- Wbudowany firewall obsługujący filtrowanie adresu IP, nazwy domeny lub adresów MAC.
- Obsługa funkcji łączenia/rozłączania połączenia internetowego o określonej porze.
- Obsługa funkcji kontroli dostępu pozwalająca wprowadzać ograniczenia, czy to rodzicielskie, czy administratorskie, oparte na blokowaniu niektórych funkcji w określonych porach.
- Obsługuje bezpieczne szyfrowanie 64/128/152-bit WEP i bezprzewodowe LAN ACL (Lista kontroli dostępu).
- Obsługa Traffic Statistics Statystyk ruchu sieciowego.
- Obsługa filtrowania ICMP-FLOOD, UDP-FLOOD, TCP-SYN-FLOOD.
- Ignorowanie pakietów Ping z portów WAN lub LAN.
- Możliwa aktualizacja firmware.
- <span id="page-6-2"></span>Obsługa zdalnego zarządzania siecią.

# Rozdział 2 Instalacja sprzętu

# <span id="page-6-1"></span>2.1 Układ panelu

# <span id="page-6-0"></span>2.1.1 Przedni panel

Przód panelu WAR-54GAT 54m Wireless Router zawiera diody LED, informujące o aktualnych połączeniach. Widok od lewej do prawej. W tabeli opisano poszczególne diody na przednim panelu routera.

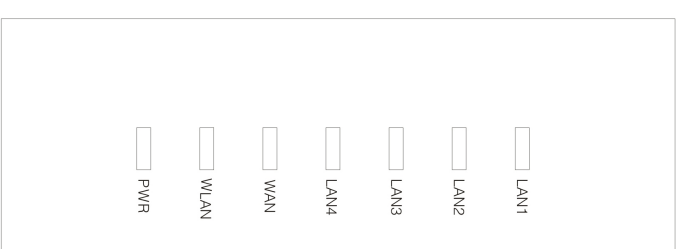

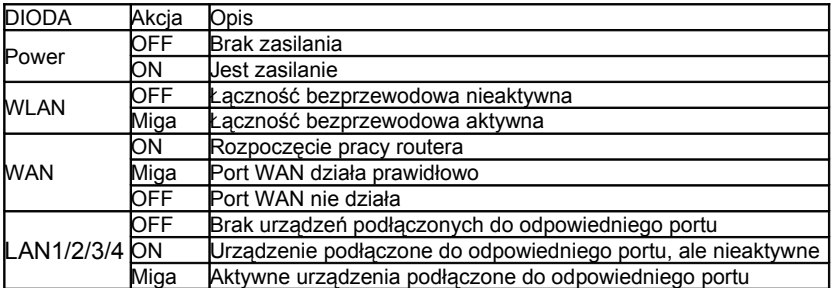

# <span id="page-7-1"></span>2.1.2 Tylny panel

Na tylnym panelu znajdują się następujące funkcję.

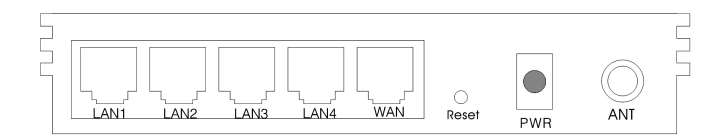

- $\triangleright$  Antena bezprzewodowa.
- Gniazdo zasilania: używać tylko zasilacza dostarczonego z 54Mbps Wireless Router, korzystanie z innych zasilaczy może spowodować uszkodzenie produktu.
- $\triangleright$  Przycisk przywracający fabryczne ustawienia

Przywracanie fabrycznych ustawień:

- 1) Wciśnij przycisk "reset" podczas pracy routera na około 5 sekund.
- 2) Puść go i poczekaj na ponowne automatyczne uruchomienie routera.
- WAN RJ45 port do połączenia routera do przewodu DSL modemu lub sieci wewnętrznej.
- Cztery porty LAN RJ45 10/100Mbps do połączenia lokalnych komputerów.

# <span id="page-7-0"></span>2.2 Wymagania systemowe.

- $\triangleright$  Antena bezprzewodowa.
- Usługa szerokopasmowego dostępu do Internetu (DSL/Cable/Ethernet).
- Jeden modem DSL/przewód z portem RJ45 (nie potrzeba jeśli jest podłączony do sieci wewnętrznej).
- $\triangleright$  Każdy komputer w sieci LAN potrzebuje karty sieciowej i przewodu sieciowego z końcówką RJ45.
- Protokół TCP/IP musi być zainstalowany na każdym komputerze.
- Przeglądarka internetowa, jak np. Microsoft Internet Explorer 5.0 lub nowsza, Netscape Navigator 6.0 lub nowszy.

# 2.3 Środowiskowe wymagania instalacji.

- $\triangleright$  Antena bezprzewodowa.
- Nie wystawiać na bezpośrednie działanie promieni słonecznych i innych źródeł ciepła. W miejscu umożliwiającym swobodny przepływ powietrza.
- Nie umieszczać w miejscach zaśmieconych lub ciasnych. Powinny być co najmniej 2 cale (5 cm) wolnej przestrzeni z każdej strony routera.
- W pomieszczeniach dobrze wentylowanych (szczególnie jeśli jest on w szafie).
- > Temperatura pracy: 0°C~40°C.
- Wilgotność powietrza: 5%~90%RH, Bez kondensacji.

# <span id="page-8-0"></span>2.4 Podłączenie routera.

Przed podłączeniem routera upewnij się, że Twój komputer jest podłączony do internetu za pomocą łącza szerokopasmowego. Jeśli zaistnieją jakieś problemy, skontaktuj się ze swoim dostawcą internetu. Potem zainstaluj router zgodnie z następującymi krokami. Nie zapomnij wyciągnąć wtyczki zasilania, zachowaj suche ręce.

- 1. Wyłącz swój komputer (y), modem DSL/ przewód oraz router.
- 2. Znajdź optymalne miejsce dla routera. Najlepsze miejsce jest zazwyczaj w pobliżu miejsca, w którym komputer (y) będzie (ą) się bezprzewodowo łączyć. Miejsce musi być zgodne ze Środowiskowymi Wymaganiami Instalacji.
- 3. Wyreguluj kierunek anteny. Normalnie, pozycja pionowa jest dobrym kierunkiem.
- 4. Podłącz komputer (y) i każdy Switch/Hub w Twojej sieci LAN do portów LAN w routerze.
- 5. Podłącz modem DSL/przewód do portów WAN routera.
- 6. Zasilacz prądu zmiennego należy podłączać do gniazda zasilania AC na routerze, a drugi koniec do gniazdka elektrycznego. Router rozpocznie automatycznie pracę.
- 7. Włącz swój komputer (y) i modem DSL/przewód.

# Rozdział 3 Kreator szybkiej instalacji

Dzięki interfejsowi dostępu poprzez WWW (Internet Explorer lub Netscape® Navigator), bezprzewodowy router WAR-54GAT 54M jest łatwy w konfiguracji i obsłudze. Narzędzie dostępu przez WWW może być używane w każdym systemie Windows, Macintosh, czy UNIX OS razem z przeglądarką internetową.

# 3.1 TCP/IP – Konfiguracja

Domyślnym adresem IP w WAR-54GAT 54M Wireless Router to 192.168.1.1, domyślna maska; 255.255.255.0. Wartości te mogą być widoczne z sieci LAN. Możesz je zmienić, jako przykład używamy domyślnych wartości dla opisu w tej instrukcii.

Podłącz lokalne komputery do portów LAN w routerze. Są dwa sposoby skonfigurowania adresu IP w Twoim komputerze: Skonfiguruj adres IP recznie lub pobierz adres IP automatycznie

- Skonfiguruj adres IP ręcznie
	- 1. Uruchom protokół TCP/IP Twojego komputera.
	- 2. Skonfiguruj parametry sieciowe. Adres IP to: 192.168.1.xxx ("xxx" to liczba od 2 to 254), Maska podsieci to: 255.255.255.0, i brama 192.168.1.1 (Domyślny adres IP routera).
- $\triangleright$  Pobierz adres IP automatycznie
	- 1. Uruchom protokół TCP/IP zaznacz opcję "Pobierz adres IP automatycznie" w Twoim komputerze. Jeśli potrzebujesz instrukcji jak to zrobić,
	- Wyłącz router i komputer. Teraz włącz router i zrestartuj komputer.

Wbudowany serwer DHCP będzie przypisywać adresy IP dla Twojego komputera. Teraz możesz uruchomić polecenie Ping, żeby sprawdzić połączenie Twojego komputera z routerem.

Otwórz linię poleceń i wpisz ping 192.168.1.1, następnie wciśnij Enter.

```
C: Documents and Settings Denis > ping 192.168.1.1
Pinging 192.168.1.1 with 32 bytes of data:
```
Reply from 192.168.1.1: bytes=32 time=20ms TTL=253 Reply from 192.168.1.1: bytes=32 time=95ms IIL=253 Reply from 192.168.1.1: bytes=32 time=17ms TTL=253 Reply from 192.168.1.1: bytes=32 time=58ms TTL=253

```
Ping statistics for 192.168.1.1:
    Packets: Sent = 4, Received = 4, Lost = \theta (0% loss),
Approximate round trip times in milli-seconds:
    Minimum = 17ms, Maximum = 95ms, Average = 47ms
```
C: \Documents and Settings \Denis>\_

Jeśli wyświetlony wynik jest podobny do tego na powyższym rysunku, połączenie komputera z routerem zostało ustanowione.

```
C: \Documents and Settings \Denis>ping 192.168.1.1
Pinging 192.168.1.1 with 32 bytes of data:
Destination host unreachable.
Destination host unreachable.
Destination host unreachable.
Destination host unreachable.
Ping statistics for 192.168.1.1:
    Packets: Sent = 4, Received = \theta, Lost = 4 (100% loss),
C: \Documents and Settings \Denis>_
```
Jeżeli wyświetlany wynik jest podobny na powyższym rysunku, oznacza to, że komputer nie jest podłączony do routera. Proszę to sprawdzić, wykonując następujące kroki:

1. Czy połączenie komputera z routerem jest prawidłowe?

Uwaga: Diody 1/2/3/4 portów LAN routera i diody karty sieciowej Twojego komputera powinny świecić.

2. Czy konfiguracja TCP/IP Twojego komputera jest prawidłowa?

Uwaga: Jeśli adres IP routera to 192.168.1.1, adres Twojego komputera musi mieć adres w zakresie 192.168.1.2 ~ 192.168.1.254, brama musi mieć adres: 192.168.1.1

#### 3.2 Kreator szybkiej instalacji

Dzięki interfejsowi dostępu poprzez WWW (Internet Explorer lub Netscape® Navigator), router WAR-54GAT 54Mbps Wireless Router jest łatwy w konfiguracji i obsłudze. Narzędzie dostępu przez WWW może być używane w każdym systemie Windows, Macintosh, czy UNIX OS razem z przeglądarką internetową

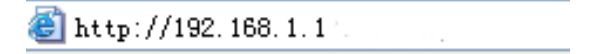

Po chwili pojawi się okno logowania, podobne do tego z rysunku poniżej. W pola User Name i Password wpisz słowo admin (w obu przypadkach małymi literami). Nastepnie kliknij przycisk OK, lub naciśnij klawisz Enter

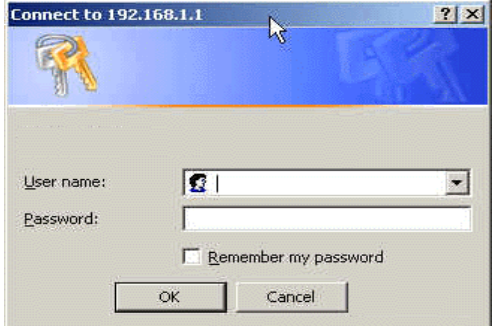

Uwaga: Jeżeli nie pojawia się ekran jak powyżej, oznacza to, że Twoja przeglądarka internetowa została ustawiona w tryb Proxy. W oknie, które się pojawi, wejdź w menu Narzędzia -> Opcje internetowe -> Połączenie -> ustawienia sieci, odznacz pozycję Proxy i kliknij OK, aby zakończyć.

Jeśli nazwa użytkownika i hasło są poprawne (domyślna nazwa użytkownika i hasło: admin/admin), możesz skonfigurować router za pomocą przeglądarki internetowej. Proszę kliknąć link Settings Wizard po lewej stronie menu głównego, a pojawi się Kreator ustawień.

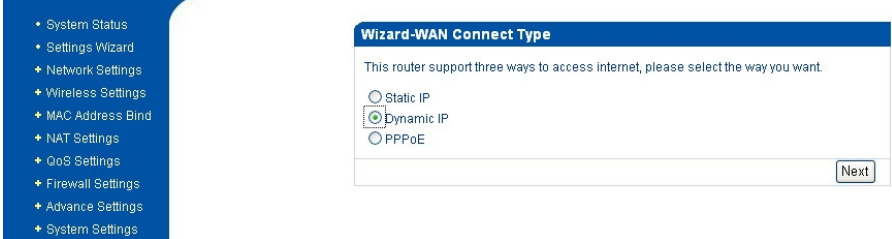

Router obsługuje trzy popularne sposoby łączenia się z Internetem. Wybierz jeden zgodny z ofertą Twojego usługodawcy internetowego. Kliknij przycisk Next, aby wprowadzić niezbędne parametry sieci.

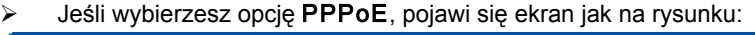

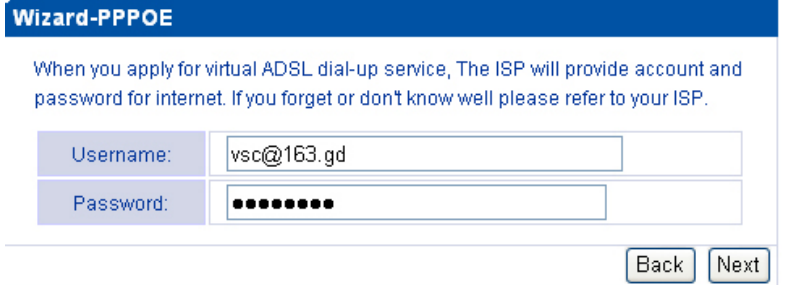

Nazwa użytkownika i Hasło - Wprowadź nazwę użytkownika i hasło dostarczone przez Twojego dostawcę internetu. W tych polach ma znaczenie, czy używasz małych, czy DUŻYCH liter. Jeżeli napotkasz trudności na tym etapie, skontaktuj się ze swoim usługodawcą internetowym.

> Jeśli wybierzesz opcję Dynamic IP, router będzie otrzymywał adres IP od Twojego usługodawcy internetowego bez konieczności wprowadzania jakichkolwiek parametrów.

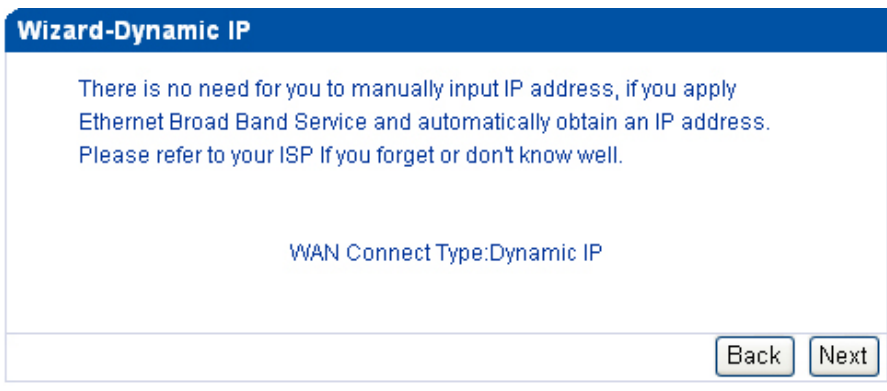

Jeśli wybierzesz opcję Static IP, zostanie wyświetlona strona jak na rysunku poniżej:

# **Wizard-Static IP**

The ISP will provide you some essential network parameters if you apply Ethernet Broad Band Service and you have fixed IP address, please input correspondingly the following table. If you forget or don't know well please refer to your ISP.

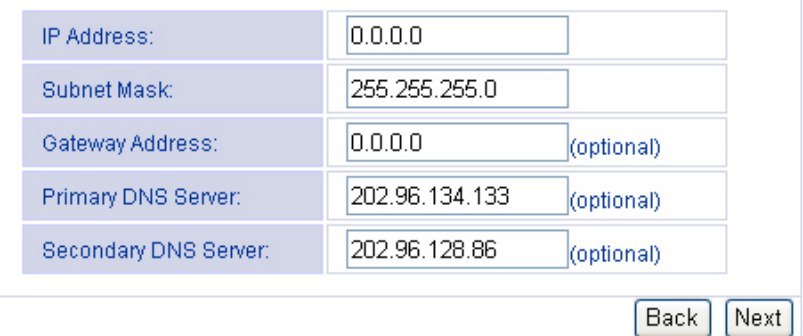

Uwaga - IP parametry powinny zostać dostarczone przez Twojego dostawcę internetu.

- > IP Address w takiej postaci użytkownicy internetu oraz Twój usługodawca internetowy będą widzieć Twój adres WAN IP. Wpisz w tym polu adres IP.
- $\triangleright$  Subnet Mask Maska podsieci jest jednym z parametrów adresu WAN IP, zwykle ma ona wartość 255.255.255.0
- $\triangleright$  Gateway Address Wpisz w pole wartość bramy domyślnej (jeżeli jest wymagana).
- $\triangleright$  Primary DNS Sever Wpisz adres w pola adresy IP serwerów DNS (jeżeli są to wymagane).
- <span id="page-12-0"></span> Secondary DNS Server – Jeżeli Twój usługodawca internetowy posiada inny serwer DNS tutaj wpisz jego adres.

# Rozdział 4 Konfiguracja routera

Ten rozdział opisuje dalszą konfigurację bezprzewodowego routera

Po pomyślnym zalogowaniu, możesz konfigurować i zarządzać routerem. Po lewej stronie programu jest 10 głównych menu. Podmenu będą dostępne po kliknięciu jednego z głównych menu. 10 głównych rozdziałów menu to: System Status, Settings Wizard, Network Settings, Wireless Settings, MAC Address Bind, NAT Settings, QoS Settings, Firewall Settings, Advance Settings oraz System Settings. Po prawej stronie znajdują się wyjaśnienia i instrukcje dotyczące odpowiedniego rozdziału. Aby zastosować wszelkie ustawienia, które zostały zmienione, należy kliknąć Save.

# <span id="page-13-2"></span>4.1 Stan systemu

Strona wyświetla aktualny stan konfiguracji routera.

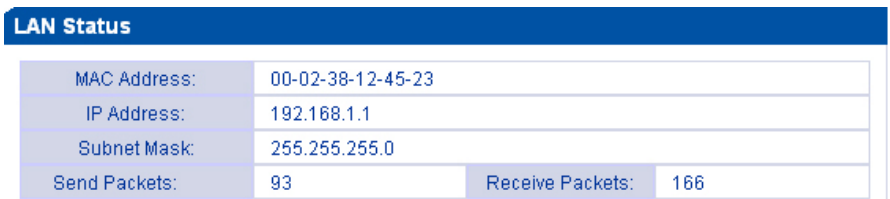

#### **WAN Status**

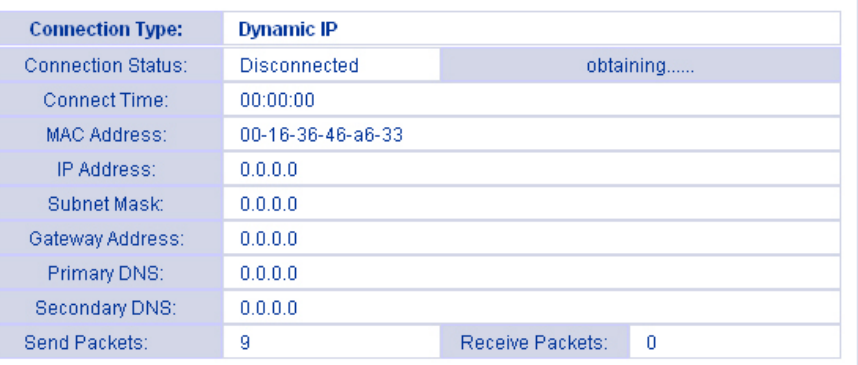

#### **Basic Information**

- $\triangleright$  LAN Status to pole wyświetla aktualne ustawienia sieci LAN, w tym adres IP, MAC, maskę podsieci, ilość wysłanych I odebranych pakietów.
- $\triangleright$  WAN Status te parametry stosuje się do portu WAN routera, w tym; stan połączenia, czas połączenia, adres MAC, adres IP, maskę podsieci, adres bramy, serwera DNS, ilość wysłanych i odebranych pakietów. Jeśli PPPoE jest wybrane jako typ połączenia WAN, przycisk Disconnect zostanie pokazany tutaj podczas połączenia z internetem, można również usunąć połączenie poprzez kliknięcie przycisku. Jeśli nie masz połączenia z internetem wystarczy kliknąć Connect, aby nawiązać połączenie.
- $\geq$  Basic Information To pole wyświetla czas routera i wersie oprogramowania.

# <span id="page-13-1"></span>4.2 Kreator ustawień

Zobacz 3.2 Instrukcja szybkiej instalacji

# <span id="page-13-0"></span>4.3 Ustawienia sieci

Do dyspozycji jest 6 podmenu w menu Network: WAN Settings, LAN Settings, DHCP Server, Static Assign, DHCP Client i MAC Clone. Kliknij dowolny z nich, a będziesz mógł skonfigurować odpowiednie funkcje. Szczegółowe wyjaśnienia dla każdego podmenu są przedstawione poniżej.

# <span id="page-14-0"></span>4.3.1 WAN

Na tej stronie możesz skonfigurować parametry portu WAN.

Pierwszą czynnością jest wybór typu połączenia WAN (Dynamic IP / Static IP/PPPoE) z siecią internet. Domyślnym ustawieniem jest dynamiczne pobieranie adresu IP. Jeżeli nie posiadasz żadnych danych dotyczących logowania (stały adres IP, identyfikator logowania itp.), wybierz Dynamic IP. Jeżeli posiadasz stały adres IP (static IP), wybierz Static IP. Jeżeli posiadasz nazwę użytkownika oraz hasło, wybierz PPPoE. Jeżeli nie jesteś pewien jakiego typu połączenia aktualnie używasz, skontaktuj się ze swoim usługodawcą internetowym, by uzyskać potrzebne informacje.

1. Jeśli wybierzesz Dynamic IP, router automatycznie otrzyma parametry IP od Twojego usługodawcy internetowego. Pojawi się strona jak na rysunku poniżej:

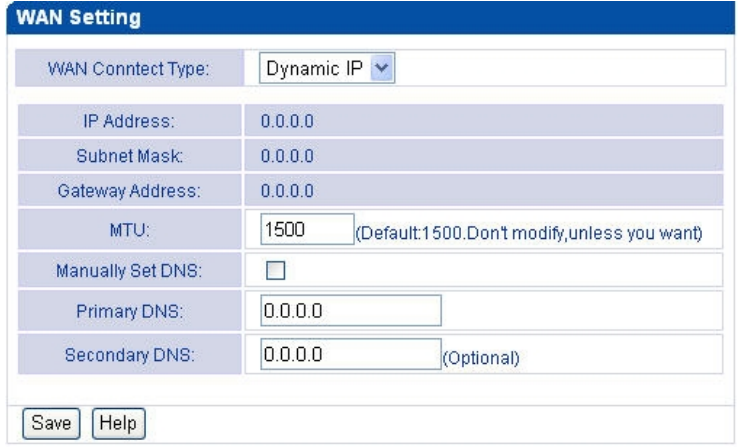

Na tej stronie widoczne są parametry WAN IP przypisane dynamicznie przez Twojego usługodawcę internetowego. Obejmują one informacje o adresie IP, masce podsieci, bramie domyślnej itp.

- MTU Size (Rozmiar MTU): Typowa wartością MTU (Maksymalny rozmiar jednostki transmisji) dla większości sieci Ethernet jest 1500 bajtów. Niektórzy usługodawcy internetowi wymagają obniżenia tej wartości. Niemniej jest to rzadko spotykane i nie należy zmieniać MTU bez absolutnej pewności, że Twój usługodawca internetowy wymaga tego do ustanowienia połączenia.
- Jeżeli Twój usługodawca internetowy dostarczył Ci jeden lub dwa adresy DNS, wybierz Use These DNS Servers i wpisz podstawowy (primary) oraz pomocniczy (secondary) adres DNS w odpowiednie pola. W przeciwnym wypadku, serwery DNS zostaną przypisane dynamicznie przez Twojego usługodawcę internetowego.

Uwaga: Jeżeli przy próbie połączenia się z siecią Web zostanie wyświetlony komunikat "Address not found", prawdopodobną przyczyną jest nieodpowiednie ustawienie adresów serwerów DNS. Skontaktuj się ze swoim usługodawcą internetowym, by uzyskać adresy serwerów DNS.

2. Jeśli wybierzesz Static IP, upewnij się, że masz parametry podane przez usługodawcę internetowego. Adres przydzielany ręcznie nie pojawi się na stronie.

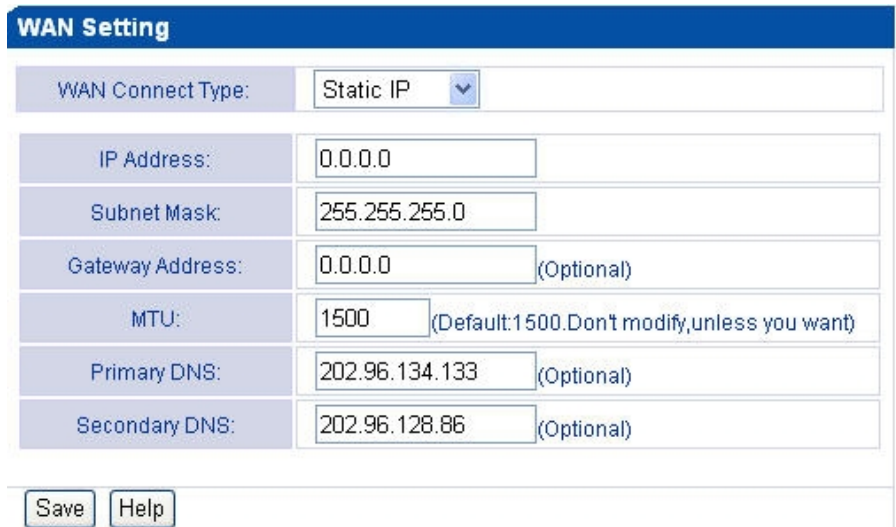

W odpowiednie pola wpisz następujące parametry:

- $\triangleright$  IP Address wpisz adres IP według schematu kropkowo-dziesiętnego (parametr dostarczony przez usługodawcę internetowego):
- $\triangleright$  Subnet Mask wpisz maske podsieci według schematu kropkowodziesiętnego (parametr dostarczony przez usługodawcę internetowego, zazwyczaj jest to: 255.255.255.0).
- Default Gateway: (Opcjonalne) Wpisz adres IP bramy domyślnej, według schematu kropkowo-dziesiętnego (parametr dostarczony przez usługodawcę internetowego).
- MTU Size Typową wartością MTU (Maksymalny rozmiar jednostki transmisji) dla większości sieci Ethernet jest 1500 bajtów. Niektórzy usługodawcy internetowi wymagają zmodyfikowania tej wartości. Niemniej jest to rzadko spotykane i nie należy zmieniać MTU bez absolutnej pewności, że Twój usługodawca internetowy wymaga tego do ustanowienia połączenia.
- $\triangleright$  Primary DNS (Opcjonalne) Wpisz adres DNS według schematu kropkowo-dziesiętnego (parametr dostarczony przez usługodawcę internetowego).
- $\triangleright$  Secondary DNS (Opcjonalne) Wpisz zapasowy adres DNS, według schematu kropkowo-dziesiętnego (jeżeli parametr został dostarczony przez Twojego usługodawcę internetowego).

W przypadku wybrania PPPoE, należy wpisać następujące parametry:

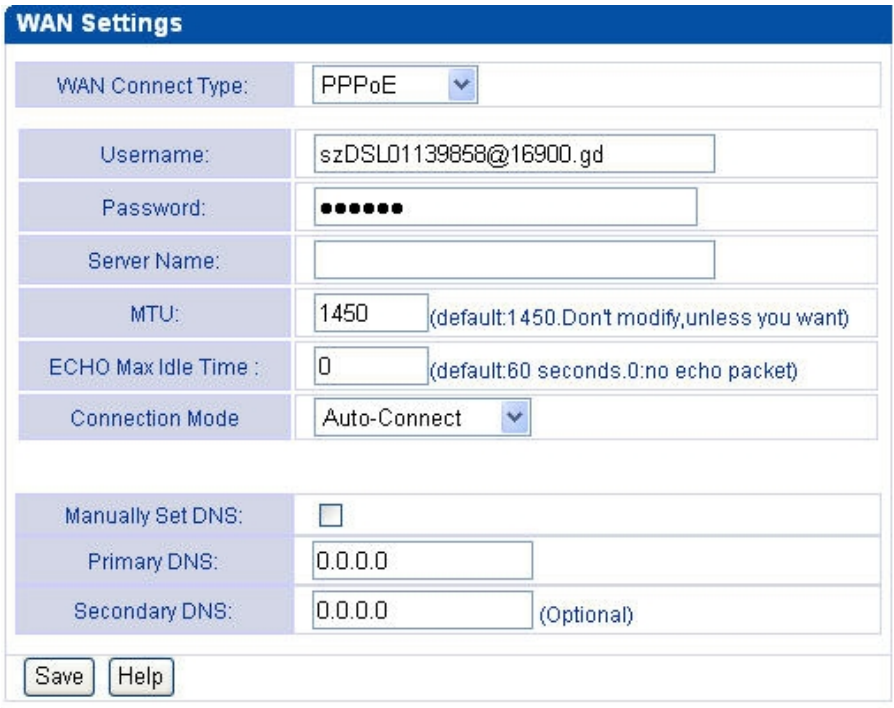

- User Name/Password wpisz otrzymane od swojego usługodawcy internetowego nazwę użytkownika oraz hasło. W tych polach ma znaczenie, czy używasz małych, czy DUŻYCH liter.
- Server Name nazwa serwera. Nie powinien być tak skonfigurowany, chyba że masz pewność, że jest to niezbędne dla Twojego usługodawcy internetowego.
- Packet MTU Domyślną wartością MTU jest 1492 bajty, co zazwyczaj nie wymaga korekty. W przypadku niektórych usługodawców internetowych, należy zmodyfikować wartość MTU. Nie należy jednak tego robić bez pewności, że usługodawca internetowy tego wymaga.

ECHO Max Idle Time: Czas bezczynności.

Sposób połączenia:

Require-Connect - Można skonfigurować router, tak aby rozłączyć połączenie internetowe, po określonym czasie bezczynności (Max Idle Time). Jeśli Twoje połączenie internetowe zostało zakończone z powodu bezczynności, połącz na żądanie routera pozwala na automatyczne ponowne ustanowienie połączenia tak szybko, jak podczas próby uzyskania dostępu do Internetu. Jeśli chcesz, aby połączenie internetowe pozostało aktywne przez cały czas, wpisz 0 w polu Max Idle Time. Inaczej, wprowadź liczbę minut, po upływie których połączenie internetowe zostanie zakończone.

Uwaga: Czasami połączenie nie może być odłączone, choć należy określić czas Maks. czas bezczynności, ponieważ niektóre zadania związane z dostępem do internetu są ciągle w tle.

- $\triangleright$  Auto-Connect połącz automatycznie po zerwaniu połączenia. Aby skorzystać z tej opcji, kliknij przycisk radio.
- Manual-Connect Można skonfigurować router, aby połączyć lub rozłączyć połączenie ręcznie. Po określonym czasie bezczynności (Max Idle Time), router będzie odłączać od internetu, i nie będzie można ponownie nawiązać połączenie automatycznie. Jeśli chcesz utrzymać połączenie internetowe aktywne przez cały czas, wpisz "0" w polu Max Idle Time. Inaczej, wprowadź ilość minut, po upływie których chcesz ponownie połączyć się do internetu.

Uwaga: Czasami połączenie nie może być odłączone, choć należy określić czas Maks. czas bezczynności, ponieważ niektóre zadania są nadal wykonywane w tle.

Kliknij Save, żeby zapisać konfigurację, idź do strony System Status i kliknij Connect pod tabelą WAN Status, żeby połączyć się natychmiast, kliknij Disconnect to natychmiastowego rozłączenia.

- $\triangleright$  Manually Set DNS Jeśli wiesz, że Twój usługodawca internetowy nie przekazuje automatycznie adresu IP podczas logowania, kliknij przycisk Manually Set DNS, wpisz w polu wyboru adres IP (w notacji dziesiętnej kropkowej) dostarczonym przez Twojego usługodawcę internetowego
- $\triangleright$  Primary DNS: Jeśli wiesz, że Twój usługodawca internetowy nie przekazuje automatycznie adresu DNS podczas logowania, wpisz adres pierwszego serwera DNS (w notacji dziesiętnej kropkowej) dostarczonym przez Twojego usługodawcę internetowego.
- $\triangleright$  Secondary DNS: Jeśli drugi adres serwera DNS jest dostępny, wpisz go również.

<span id="page-17-0"></span>Kliknij Save, żeby zapisać ustawienia.

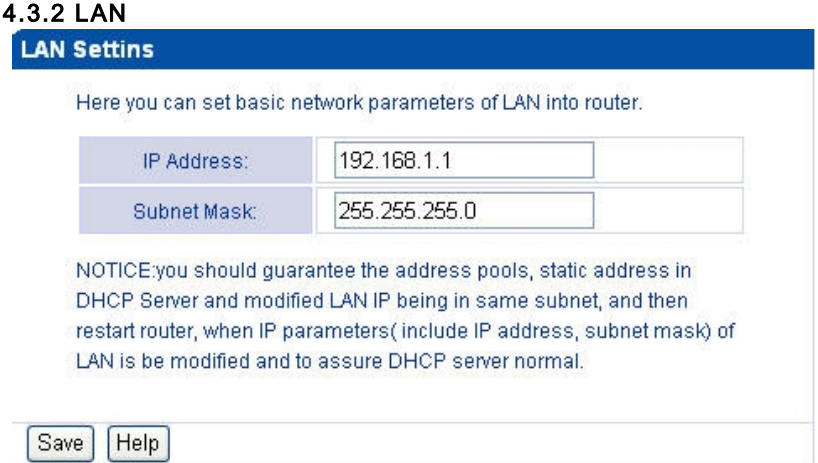

Na tej stronie możesz skonfigurować parametry sieci.

- $\triangleright$  IP Address Wpisz adres IP (w notacji dziesiętnej kropkowej) routera (domyślnie: 192.168.1.1).
- Subnet Mask Kod adresu, który określa wielkość sieci, zazwyczaj używa się 255.255.255.0 jako maskę podsieci.

#### Uwaga:

Jeśli zmienisz adres IP sieci LAN należy użyć nowego adresu do logowania się do routera.

Jeśli nowy adres IP, który wybierzesz, nie będzie z tej samej samej podsieci, z puli adresów IP z serwera DHCP, nie będzie działać, dopóki nie będzie ponownie skonfigurowany.

Jeśli nowy adres IP, który wybierzesz, nie będzie z tej samej podsieci, Virtual Server i DMZ Host zmienią się odpowiednio w tym samym czasie.

#### <span id="page-18-0"></span>4.3.3 DHCP serwer

Router jest skonfigurowany domyślnie jako DHCP (Dynamic Host Configuration Protocol) Server, który zapewnia konfigurację protokołu TCP/IP dla wszystkich komputerów, które są podłączone do routera w sieci LAN. DHCP serwer może być skonfigurowany na stronie:

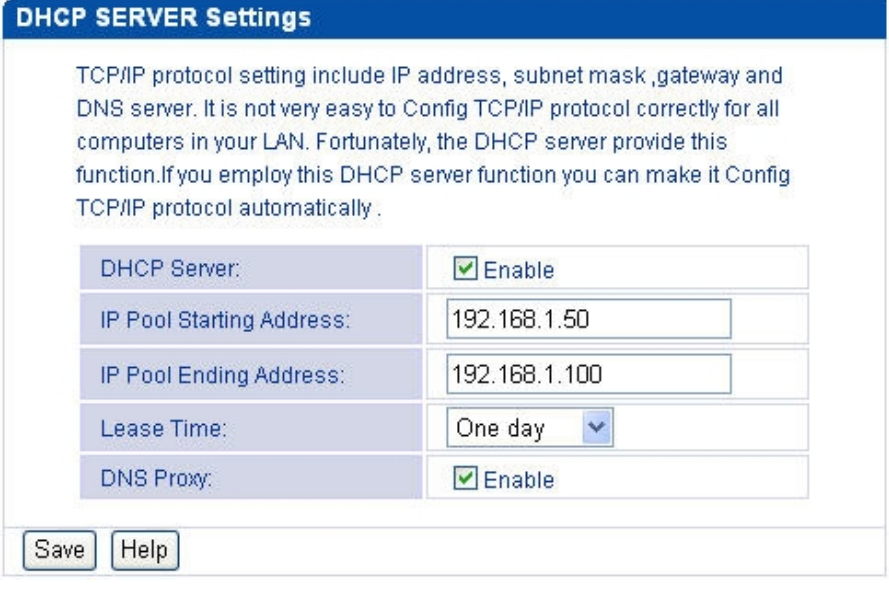

 DHCP Server - Włączenie (Enable), lub wyłączenie (Disable) serwera DHCP. Jeżeli wyłączysz serwer, w sieci musi znajdować się inny serwer DHCP. W przeciwnym przypadku, musisz skonfigurować komputer ręcznie.

> IP Pool Starting Address - W tym polu określa się pierwszy adres z puli adresów IP. 192.168.1.50 jest domyślną wartością początkową.

> IP Pool Ending Address - W tym polu określa się ostatni adres z puli adresów IP. 192.168.1.100 jest domyślną wartością końcową.

 Lease Time - Address Lease Time jest to ilość czasu, przez jaką użytkownik będzie mógł łączyć się z routerem używając aktualnych dynamicznych ustawień IP. Wpisz (w minutach) ilość czasu, przez którą router będzie "dzierżawił" dynamiczny adres IP. Zakres czasu wynosi od 0,5 godz. do nieskończoności. Wartością domyślną jest jeden dzień.

 $\triangleright$  DNS Proxy – włącza lub wyłącza DNS Proxy.

Uwaga: Aby korzystać z funkcji serwera DHCP routera, należy skonfigurować wszystkie komputery w sieci LAN w trybie "Uzyskaj adres IP automatycznie". Funkcja ta wejdzie w życie od czasu restartu routera.

# <span id="page-19-0"></span>4.3.4 Przypisywanie statycznego adresu

Kiedy zastrzeżesz adres IP dla komputera w sieci LAN, ten komputer będzie zawsze odbierać taki sam adres IP za każdym razem, gdy podłączy się do serwera DHCP. Zarezerwowane adresy IP powinny być przypisane do serwerów, które wymagają stałego IP. Ta strona jest używana do rezerwacji adresu.

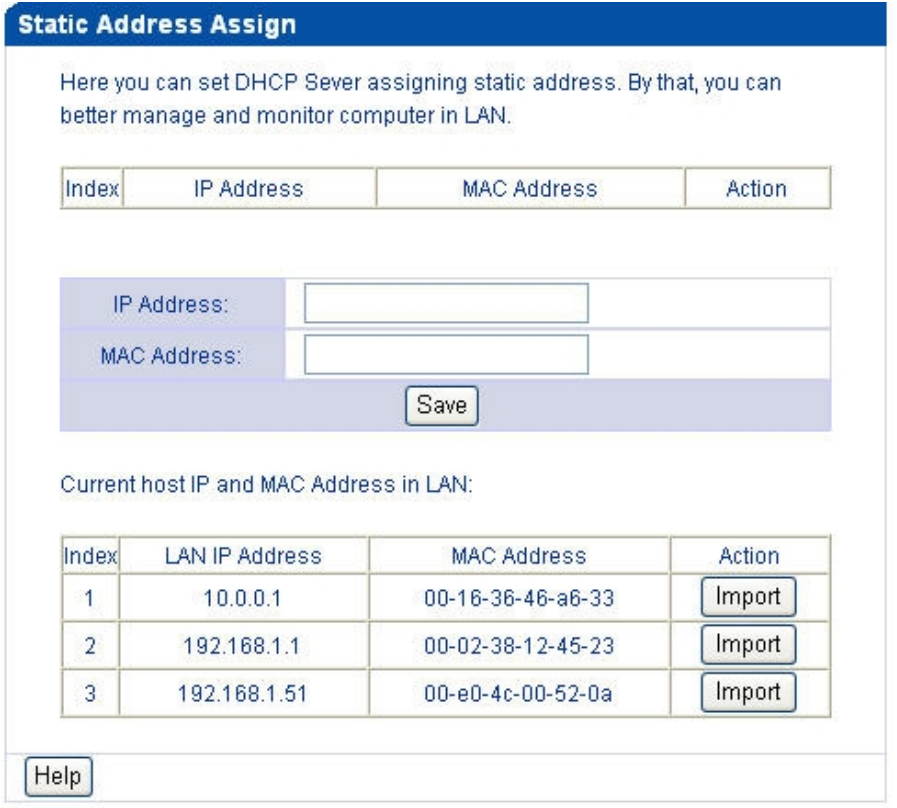

- $\triangleright$  IP Address Zarezerwowany adres IP routera.
- $\triangleright$  MAC Address adres MAC komputera, który ma mieć zarezerwowany adres IP.

Wpisz adres MAC (format adresu MAC to: xx-xx-xx-xx-xx-xx.) oraz adres IP (w notacji dziesiętnej kropkowej) komputera, który chcesz dodać.

Kliknij Save jeśli skończyłeś.

Aby zmodyfikować lub usunąć istniejący wpis:

Kliknij Modify w pozycji, którą chcesz modyfikować. Jeśli chcesz skasować pozycję, kliknij Delete.

<span id="page-20-0"></span>Uwaga: Funkcja będzie uruchomiona po ponownym restarcie routera.

# 4.3.5 DHCP – lista użytkowników

Na tej stronie zobaczysz nazwę użytkownika, adres MAC, pobrany adres IP oraz czas dzierżawy adresu DHCP dla każdego klienta podłączonego do routera

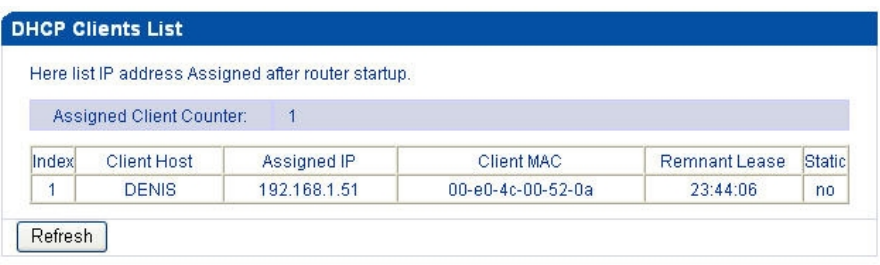

 $\triangleright$  Index – lista klientów DHCP.

 $\triangleright$  Client Host – nazwa klienta DHCP.

 $\triangleright$  Assigned IP – Adres IP, który został przypisany przez router klientowi DHCP.

Client MAC – adres MAC użytkownika DHCP.

 Remnant Lease - Czas dzierżawionych adresów DHCP. Przed upłynięciem czasu dzierżawy adresu, użytkownik DHCP wyśle zapytanie o odnowienie dzierżawy automatycznie.

 $\triangleright$  Static – adres komputera klienta jest przypisany ręcznie lub nie.

Na tej stronie nie można wprowadzać żadnych zmian. Aby odświeżyć zawartość strony i uzyskać informacje o aktualnie podłączonych urządzeniach, kliknij przycisk Refresh.

# 4.3.6 MAC – klonowanie adresu

Na tej stronie możesz konfigurować adres MAC portu WAN:

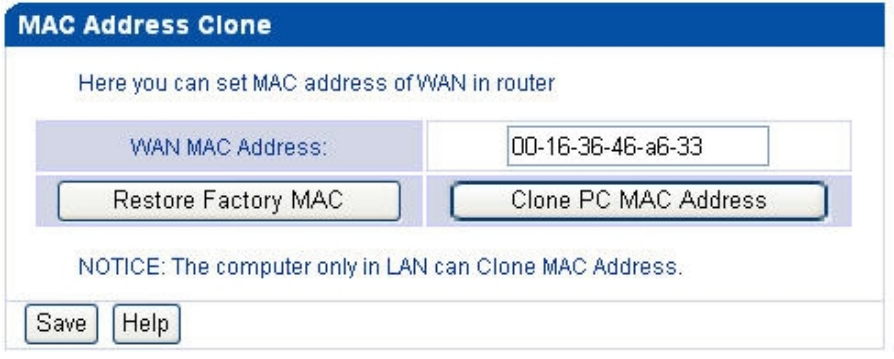

Niektórzy usługodawcy internetowi wymagają rejestracji adresu MAC karty sieciowej podłączonej podczas instalacji do Twojego modemu kablowego, DSL, czy sieci Ethernet. Zazwyczaj to pole nie wymaga jakichkolwiek zmian.

- $\triangleright$  WAN MAC Address W tym polu widoczny jest aktualny adres MAC portu WAN, który jest przez niego używany. Jeżeli Twój usługodawca internetowy wymaga rejestracji adresu MAC, wpisz prawidłowy adres w tym miejscu. Format adresu MAC to XX-XX-XX-XX-XX-XX (X jest dowolną cyfrą systemu szesnastkowego).
- > Clone PC MAC Address W tym polu widoczny jest adres MAC komputera, który zarządza routerem. Jeżeli adres MAC jest wymagany, kliknij przycisk Clone MAC Address, aby skopiować ten adres do pola Addres MAC WAN.

Kliknij Restore Factory, żeby przywrócić adres MAC portu WAN do ustawień fabrycznych.

Kliknij Save żeby zapisać ustawienia.

Uwaga:Tylko komputery należące do Twojej sieci LAN mogą używać funkcji MAC address clone. Jeśli klikniesz Save, router wyświetli komunikat ponownego uruchomienia.

# <span id="page-21-1"></span>Rozdział 5 Ustawienia bezprzewodowe

W "Wireless menu" jest 5 podmenu: Connect Status, Basic Settings, Secure Settings, Advanced Settings, MAC Filtering. Kliknij dowolny z nich, a będziesz mieć możliwość skonfigurowania odpowiedniej funkcji.

# <span id="page-21-0"></span>5.1 Stan połączenia:

Ta strona pokazuje bieżący stan połączenia bezprzewodowego.

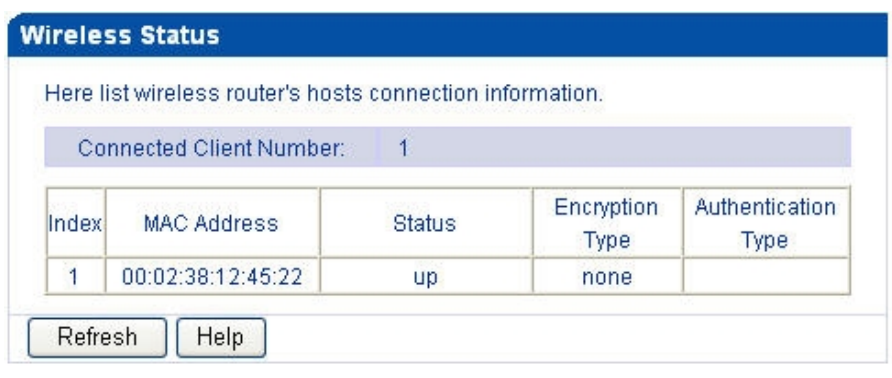

- > MAC Address adres MAC urządzeń podłączonych do stacji.
- $\triangleright$  Status Bieżący status podłączonych stacji bezprzewodowych.
- > Encryption Type: Jeden z: WEP/WPA-PSK/Disabled.
- $\triangleright$  Authentication Type Jeden z: Open System, Shared Key

Na tej stronie nie można wprowadzać żadnych zmian. Aby odświeżyć zawartość strony i uzyskać informacje o aktualnie podłączonych urządzeniach, kliknij przycisk Refresh.

#### 5.2 Podstawowe ustawienia

Na tej stronie są podstawowe ustawienia sieci bezprzewodowej.

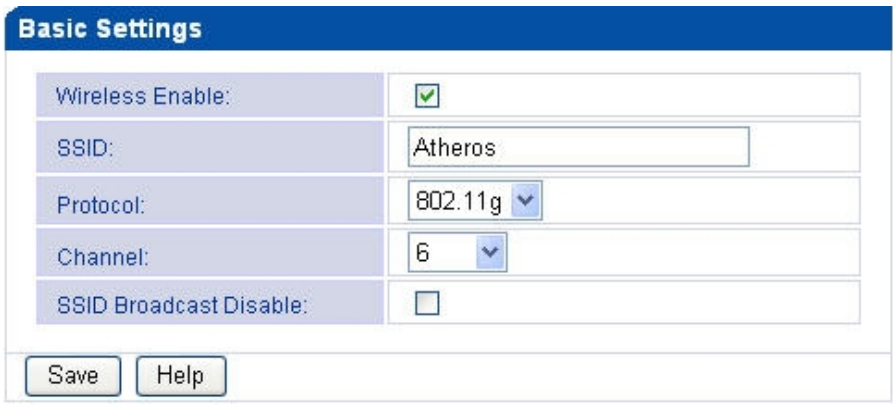

- Wireless Enable Bezprzewodowy nadajnik tego routera może być włączony lub wyłączony w celu umożliwienia dostępu do bezprzewodowej stacji. Jeśli opcja ta jest włączona, bezprzewodowe stacje będą mogły uzyskać dostęp do routera; inaczej, bezprzewodowe stacje nie będą mogły uzyskać do niego dostęp.
- SSID Wprowadź wartość do 32 znaków. Ta sama nazwa (SSID) musi być przypisana do wszystkich urządzeń bezprzewodowych w sieci.

Domyślny identyfikator SSID jest Atheros, ale zalecana jest zmiana nazwy sieci (SSID). W polu tym uwzględniana jest wielkość liter.

- $\triangleright$  Protocol Wybierz żądany tryb bezprzewodowych. Dostępne opcje to:
- 802.11g obie 802.11g i 802.11b bezprzewodowe stacje mogą połączyć się z routerem.
- 802.11b tylko 802.11b bezprzewodowe stacje mogą połączyć się z routerem.

Uwaga: Wartość domyślna to "802.11g", która umożliwia podłączenie bezprzewodowych stacji do routera zarówno 802.11b jak i 802.11g.

- $\triangleright$  Channel To pole, określa która czestotliwość zostanie wykorzystana. Nie jest konieczne, aby zmieniać kanał bezprzewodowy, chyba że istnieje konflikt z pobliskimi punktami dostępowymi.
- SSID Broadcast Disable Jeśli wybierzesz Disable SSID Broadcast bezprzewodowy router SSID nie będzie rozgłaszać swojej nazwy (SSID).

#### <span id="page-23-0"></span>5.3 Ustawienia zabezpieczeń

Na tej stronie ustawione są ustawienia zabezpieczeń dla sieci bezprzewodowej.

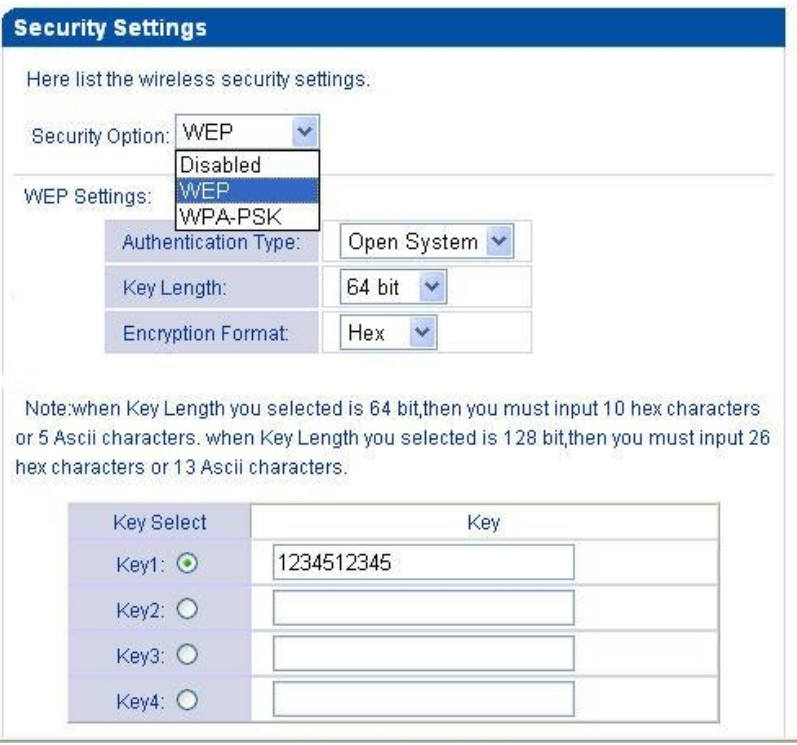

Authentication Type - Można wybrać jeden z następujących typów uwierzytelniania:

- $\triangleright$  WEP Wybierz WEP typ uwierzytelniania opartego na autoryzacji 802.11.
- WPA-PSK WPA/WPA2 wybierz typ uwierzytelniania opartego na dostęp na hasło
- $\triangleright$  Disabled Wyłącz ustawienia zabezpieczeń.

Po wybraniu opcji WEP jako typ uwierzytelniania można wybrać następujące opcje uwierzytelniania:

- $\triangleright$  Shared Key Wybierz 802.11 uwierzytelnienie kluczem.
- Open System Wybierz 802.11 otwartym systemem autoryzacji.
- ► Key Length Możesz wybrać WEP długość klucza (64-bit, or 128-bit, or 152-bit) do szyfrowania. Disabled znaczy, że wpisany klucz WEP jest nieprawidłowy.

Dla szyfrowania 64-bit – możesz wybrać 10 cyfr w formacie szestastkowym (Każda kombinacja w zakresie 0-9, a-f, A-F, klucz zero jest niedozwolony) lub 5 znaków ASCII.

Dla szyfrowania 128-bit – możesz wpisać 26 cyfr w formacie szesnastkowym (Każda kombinacja w zakresie 0-9, a-f, A-F, klucz zero jest niedozwolony) lub 13 znaków ASCII

Dla szyfrowana 152-bit - możesz wpisać 32 cyfr w formacie szesnastkowym (Każda kombinacja w zakresie 0-9, a-f, A-F, klucz zero jest niedozwolony) lub 16 znaków ASCII

 $\triangleright$  Encryption Format – możesz wybrać ASCII lub szesnastkowy format. Format kodu ASCII oznacza dowolną kombinację znaków z klawiatury w określonej długości. Szesnastkowy format oznacza dowolną kombinację cyfr w formacie szesnastkowym (0-9, af, AF) w określonej długości.

Po wybraniu opcji WPA-PSK jako typ uwierzytelniania można wybrać automatyczne, TKIP lub AES jako opcje uwierzytelniania.

 WPA-PSK Pass phrase - Można wprowadzić WPA, WPA2 lub hasło między 8 a 63 znaków.

Nie zapomnij kliknąć Save, aby zapisać ustawienia na tej stronie. Uwaga: restart router bedzie automatyczny po kliknięciu przycisku Save.

# <span id="page-25-0"></span>5.4 Zaawansowane ustawienia

Ta strona pokazuje zaawansowane ustawienia bezprzewodowe.

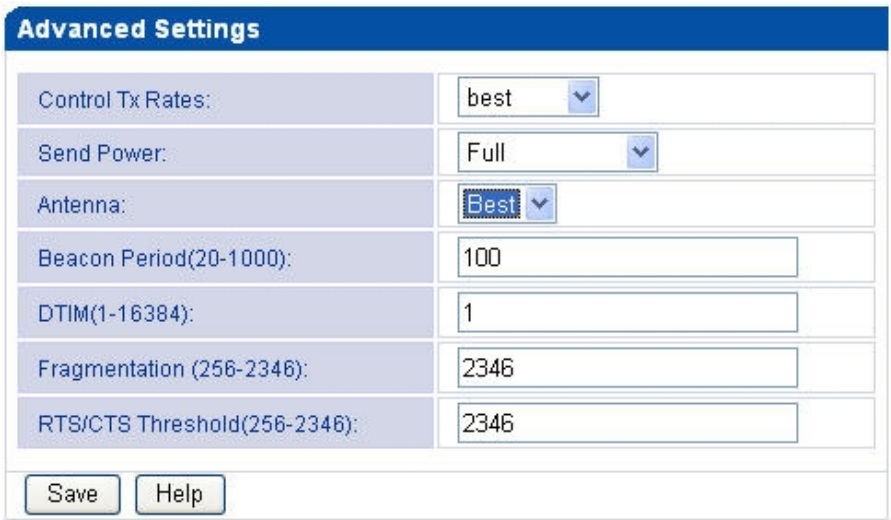

# 5.5 MAC filtrowanie

Na tej stronie ustalane są filtry MAC dla sieci bezprzewodowych

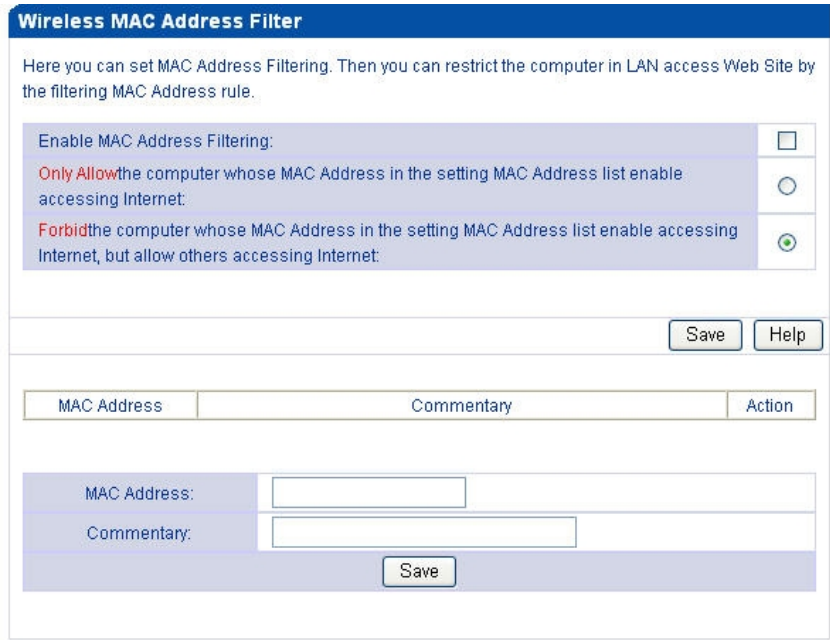

- Bezprzewodowe filtrowanie adresu MAC umożliwia kontrolowanie łączących się do routera stacji, które zależą od adresów MAC punktu dostępowego.
- $\triangleright$  MAC Address adresy MAC bezprzewodowych stacji, którym możesz pozwolić lub odmówić dostęp.
- $\triangleright$  Commentary Prosty opis bezprzewodowej stacii.
- $\triangleright$  WEP Key Określ unikalny klucz WEP (w formacie szesnastkowym), aby uzyskać dostęp do routera.

Aby ustawić wpis, postępuj zgodnie z poniższymi instrukcjami:

Po pierwsze, musisz zdecydować, czy nieokreślona bezprzewodowa stacji może uzyskać dostęp do routera lub nie. Jeśli zdecydujesz, że określone stacje mają dostęp do bezprzewodowego routera, należy wybrać opcję "Only Allow ...", inaczej, wybierz "Forbid ..." żeby zablokować dostęp każdej stacji przez wpisanie w wykazie..

Aby dodać adres MAC do filtrowania, wpisz adres MAC z komentarzem i kliknij Save.

Aby dodać lub zmodyfikować wpis filtrowanie adresu MAC, postępuj zgodnie z poniższymi instrukcjami:

- Wprowadź odpowiedni adres MAC do pola adresu MAC. Format adresu MAC jest xx-xx-xx-xx-xx-xx (x jest dowolną cyfrą w systemie szesnastkowym). Na przykład: AA-AA-AA-10-01-1A.
- Wprowadzić prosty opis bezprzewodowej stacji w polu Opis. Na przykład: Bezprzewodowa stacja A.
- Privilege Wybór uprawnień do tego wpisu, jeden z Allow/Deny/64 bit/128-bit/152-bit.
- WEP Key Jeśli wybierzesz 64-bit, 128-bit lub 152-bit szyfrowanie, wpisz kombinację cyfr w formacie szesnastkowym (0-9, a-f, A-F) w określonej długości. Na przykład: 3F24E20A21.
- $\triangleright$  Status Wybierz Włączone lub wyłączone w tym polu, stan tego wpisu na rozwijanej liście.

Kliknij Save żeby zapisać ustawienia.

Aby dodać dodatkowe wpisy, powtórz kroki 1-6.

Uwaga: W przypadku zaznaczenia 64-bitowego, 128-bitowego lub 152-bitowego klucza, szyfrowanie WEP zostanie włączone.

Aby zmodyfikować lub usunąć istniejący wpis:

Kliknij Modify w polu, jeśli chcesz zmodyfikować. Jeśli chcesz usunąć, kliknij Delete.

# Rozdział 6 MAC – przydzielanie adresu

# 6.1 ARP Przydzielanie statyczne

Na tej stronie zobaczysz ustawienia statycznego dowiązania ARP.

<span id="page-27-1"></span>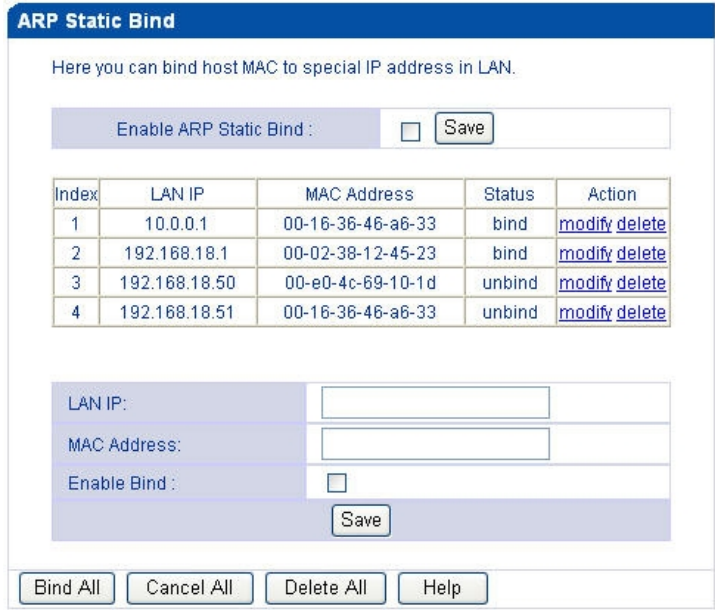

# 6.2 ARP Lista

Na tej stronie zobaczysz listę ARP.

<span id="page-27-0"></span>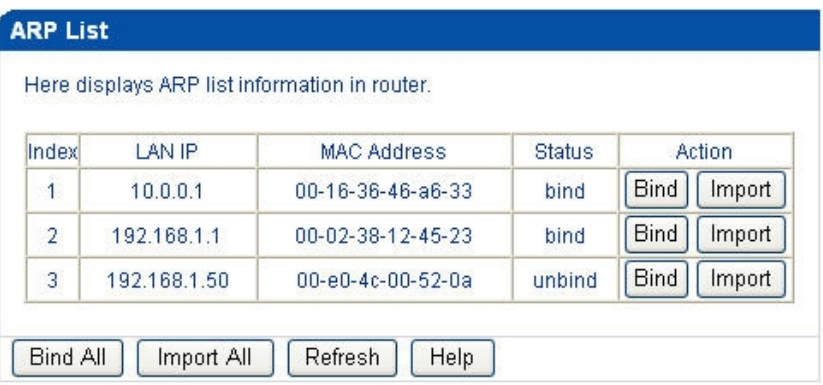

# Rozdział 7 NAT – Ustawienia

Znajduje się tu 5 podmenu : Virtual Servers, Port Mapping, Special Application, ALG Settings oraz DMZ Settings. Kliknij dowolny z nich, a będziesz mógł skonfigurować odpowiednie funkcje. Szczegółowe wyjaśnienia dla każdego podmenu są przedstawione poniżej.

#### <span id="page-28-0"></span>7.1 Wirtualny Serwer

Serwery wirtualne mogą być użyte do tworzenia usług publicznych w sieci LAN, takie jak DNS, e-mail i FTP. Wirtualny serwer jest zdefiniowany jako usługa portu, a wszystkie zapytania tej usługi z Internetu, będą przekierowane do komputera określonego przez serwera IP. Każdy komputer, który został użyty dla serwera wirtualnego musi mieć statyczny adres IP lub zarezerwowany, ponieważ jego adres IP może się zmieniać przy użyciu funkcji DHCP. Można skonfigurować serwery wirtualne na tei stronie.

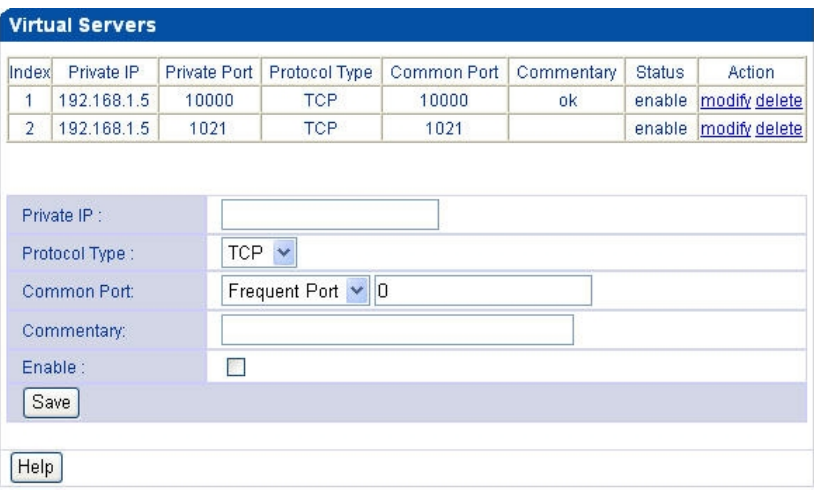

- ▶ Private IP Adres IP komputera, świadczącego usługi aplikacji.
- > Protocol Type Protokół używany do tej aplikacji, albo TCP, UDP, lub wszystkie (wszystkie protokoły obsługiwane przez router).
- Common Port Numery zewnętrzne portów. Możesz wytypować port usługi lub zakres portów usługi (format XXX - YYY, XXX to początkowy port,YYY to końcowy port).

#### Komentarz:

Enable – Włączenie lub wyłączenie tej usługi. Kliknij Save, żeby zapisać ustawienia.

Żeby zmodyfikować lub usunąć istniejący wpis:

Kliknij Modify w polu, który chcesz zmodyfikować. Jeśli chcesz usunąć wpis, kliknij Delete. Kliknij Save, żeby zapisać ustawienia..

Uwaga: Jeśli ustawiłeś usługi serwera wirtualnego do portu 80, należy ustawić internetowe zarządzanie portu na stronie Security -> Remote Management do dowolnej wartości z wyjątkiem 80, takich jak 8080. W innym przypadku będzie w konflikcie i wyłączy serwer wirtualny.

#### 7.2 Mapowanie portów

<span id="page-29-1"></span>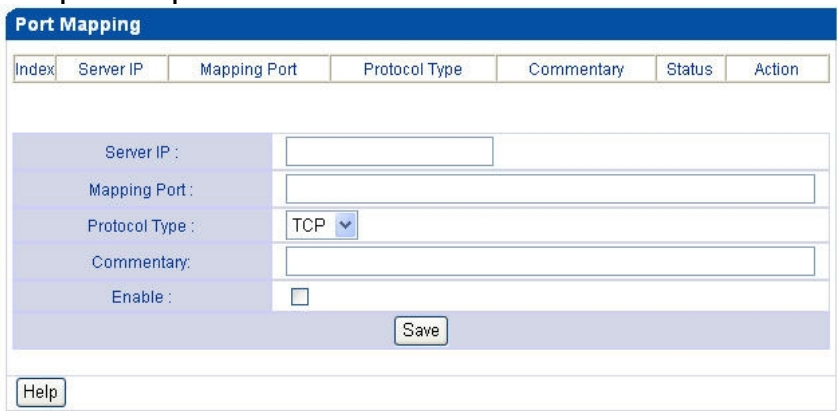

# 7.3 Specjalna aplikacja

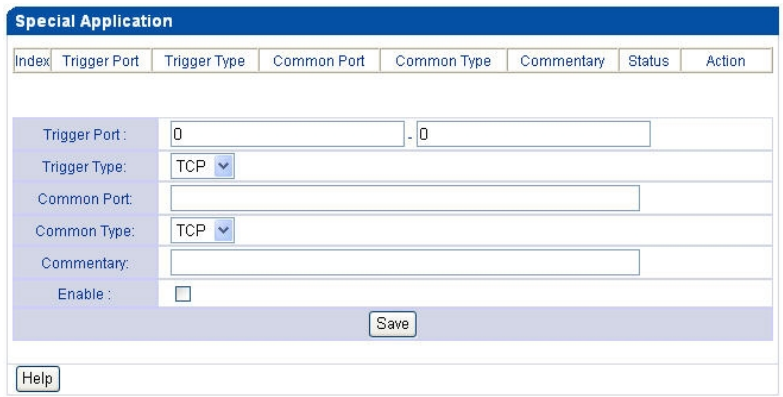

<span id="page-29-0"></span>Port triggering jest wyspecjalizowaną formą przekazywania portów (port forwarding), która pozwala na uzyskanie dostępu do komputerów znajdujących się za NATem. W momencie gdy klient w sieci LAN wykonuje wychodzące połączenie na określony port na serwerze zostaje otwarty określony port przychodzący dla tego klienta.

- $\triangleright$  Trigger Port Port dla ruchu wychodzącego. Użycie tego portu przez połączenie wychodzące uruchomi tę regułę.
- Trigger Type Protokół używany przez porty Trigger. Możesz wybrać spośród TCP, UDP, lub All (wszystkie protokoły obsługiwane przez router).
- $\triangleright$  Common Port Zakres portów używanych przez zdalny system podczas odpowiadania na zapytania wychodzące. Odpowiedź, z wykorzystaniem jednego z tych portów, zostanie przekierowana do komputera, który uruchomił tę regułę. Możesz wprowadzić maksymalnie 5 grup portów (lub typ portów). Każda grupa portów musi być wyróżniona znakami " oraz ". Przykładowo: 2000-2038, 2050-2051, 2085, 3010-3030.
- Common Type Protokół używany przez Zakres Portów Przychodzących. Możesz wybrać spośród TCP, UDP, lub All (wszystkie protokoły obsługiwane przez router).
- Enable Pokazuje stan albo włączony albo wyłączony.

## <span id="page-30-0"></span>7.4 ALG – Ustawienia

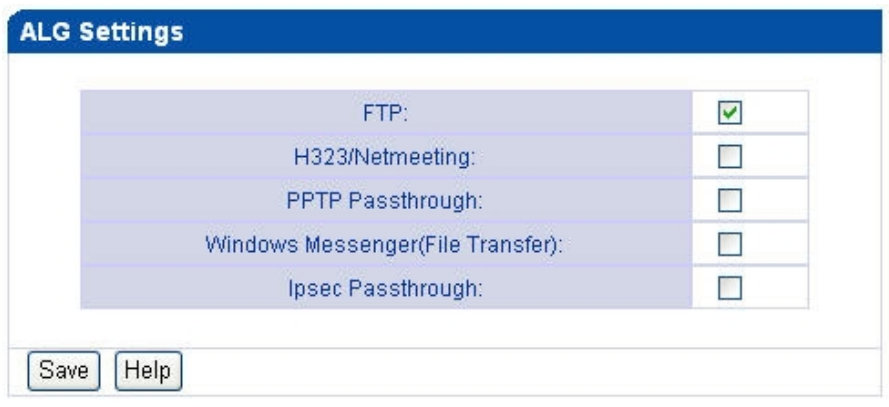

# 7.5 DMZ – Ustawienia

Funkcja hosta DMZ pozwala jednemu komputerowi sieci lokalnej na uwidocznienie w sieci internet w ściśle określonym celu, jak na przykład gry internetowe, czy wideokonferencje. Host DMZ przekierowuje wszystkie porty jednocześnie. Każdy komputer, którego porty są przekierowywane, musi posiadać wyłączoną funkcję klienta DHCP oraz przypisany nowy adres IP, ponieważ włączona funkcja DHCP może powodować zmianę adresu IP. Ta strona umożliwia konfigurację funkcji Host DMZ

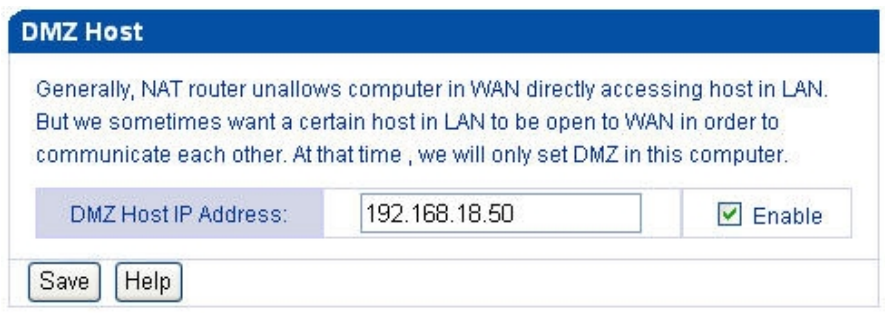

Żeby przypisać komputer lub serwer jako serwer DMZ, kliknij Enable Wpisz adres IP lokalnego hosta w polu DMZ Host IP Address, kliknij Save. Uwaga: Po ustawieniu DMZ host, zapora sieciowa związana z hostem nie będzie działać.

# Rozdział 8 QoS – Ustawienia

#### <span id="page-31-0"></span>8.1 Podstawowe ustawienia

Ta strona pokazuje podstawowe ustawienia QoS routera, kliknij przycisk Enable QoS (włącz QoS), żeby aktywować, żeby ustawić wchodzącą prędkość pobierania danych i szybkość wysyłania danych i kliknij przycisk Save, aktywując podstawowe ustawienia QoS.

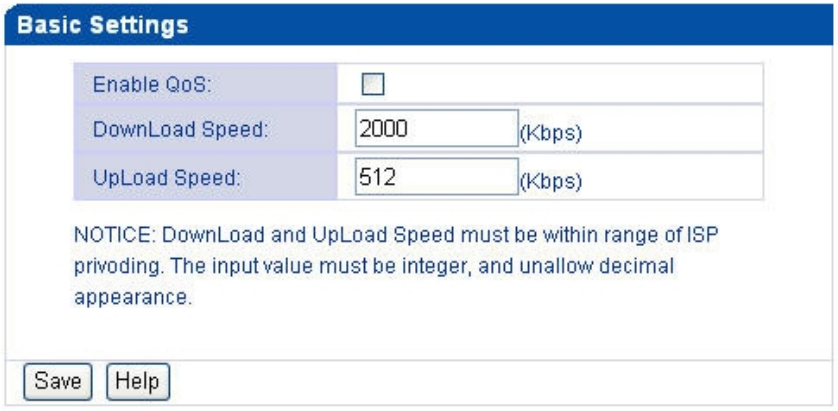

# 8.2 IP QoS – Ustawienia

Ta strona pokazuje ustawienia QoS, prędkość pobierania danych danego adresu IP i prędkość wysyłania danych, kliknij Save, żeby aktywować podstawowe ustawienia QoS.

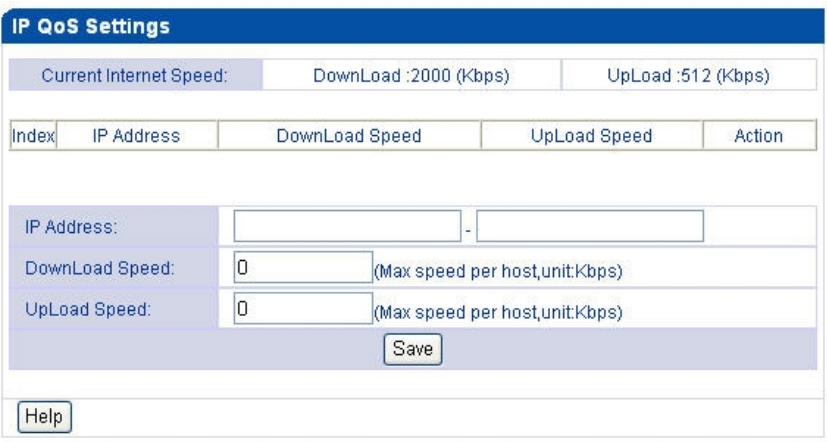

# 8.3 Flux Statystyki

Ta strona pokazuje statystyki flux routera.

<span id="page-32-2"></span>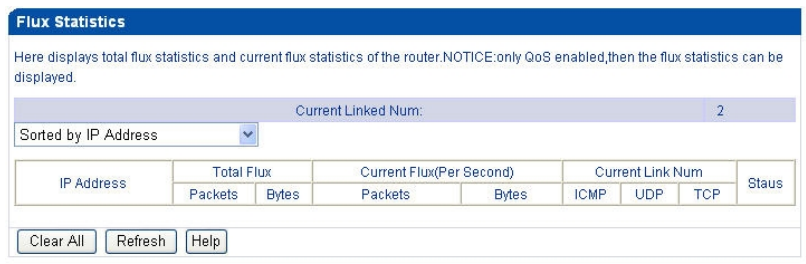

<span id="page-32-1"></span>Rozdział 9 Ustawienia zapory sieciowej

Menu Security składa się z 5 podmenu: Firewall Options, IP Filtering, Domain Filtering, Content Filtering oraz MAC Filtering. Kliknij dowolny z nich, a będziesz miał możliwość skonfigurowania odpowiedniej funkcji. Szczegółowe wyjaśnienia dla każdego podmenu są poniżej.

#### <span id="page-32-0"></span>9.1 Opcje zapory sieciowej

Ta strona zawiera ogólne opcje zapory, kliknij Enable Attach Protect i/lub Protect From DOS Attack, i wybierz pozycje ogólnie stosowane funkcje zapory.

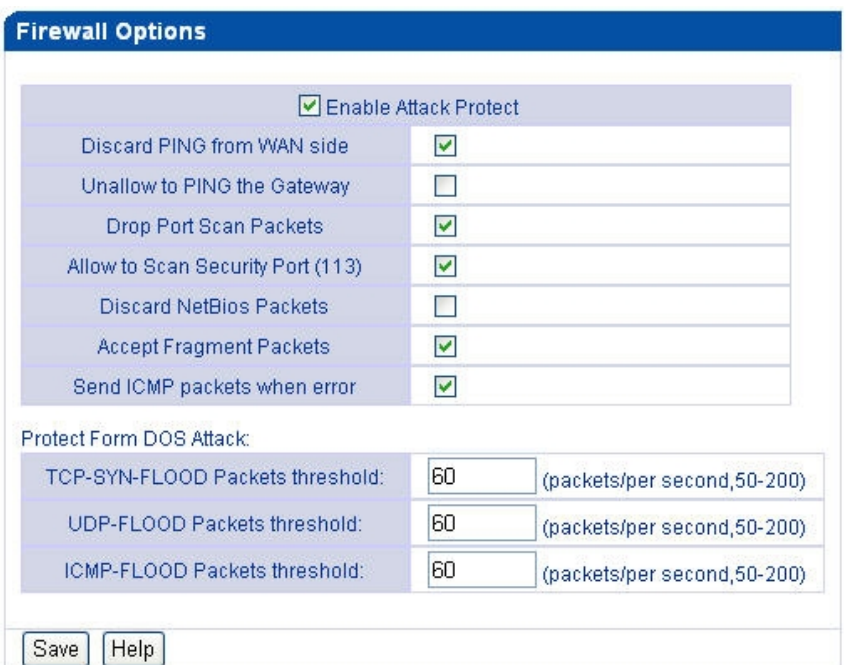

#### <span id="page-33-1"></span>9.2 Filtrowanie adresu IP

Funkcja filtrowania adresów IP pozwala na kontrolowanie dostępu do internetu przez konkretnych użytkowników sieci LAN na podstawie ich adresów IP. Na tej stronie możesz konfigurować funkcję IP Address Filtering

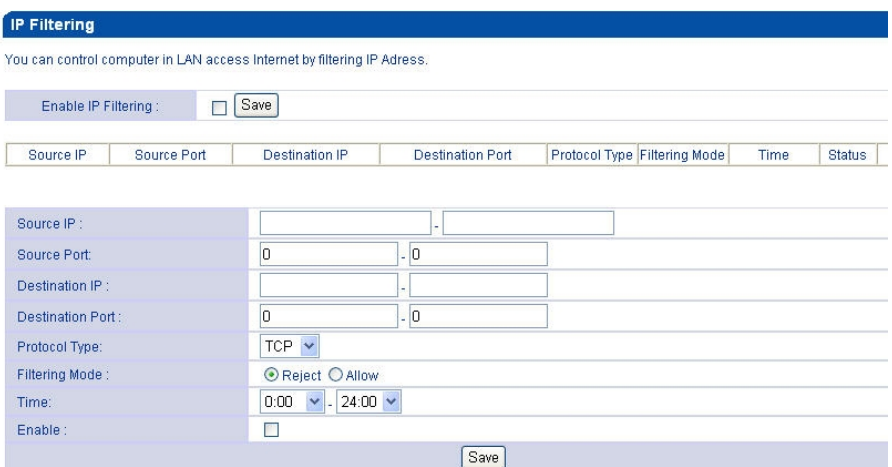

Sprawdź Enable IP Address Filtering na stronie zapory sieciowej:

Source IP Address - Wpisz adres IP LAN lub zakres adresów IP w sieci LAN w polu, w formacie notacji dziesiętnej kropkowej. Na przykład, 192.168.1.20 - 192.168.1.30. Pozostawienie pustych pól, oznacza, że wszystkie sieci Adresy IP zostały wprowadzone w polu.

 Source Port - Podaj port LAN lub zakres portów LAN w tym polu. Na przykład, 1030 - 2000. Pozostaw pola puste, co oznacza, że wszystkie porty LAN zostały wprowadzone w polu.

 Destination IP Address - Wprowadź adres IP WAN lub zakres adresów IP sieci WAN w zakresie, w formacie notacji dziesiętnej kropkowej. Na przykład, 61.145.238.6 – 61.145.238.47.

**Destination Port** - Podaj port WAN lub zakres portów WAN w tym polu. Na przykład, 25 - 110. Pozostaw pola puste, co oznacza, że wszystkie porty WAN zostały wprowadzone w tym polu.

 $\triangleright$  Protocol Type - Wybierz protokół, który ma być używany, albo TCP. UDP, lub wszystkie (wszystkie protokoły obsługiwane przez router).

> Time - Wprowadź zakres czasu w formacie HHMM, które wskazują na zakres do czasu wejścia w życie. Na przykład, 0803 - 1705, zapis wejdzie w życie od 08:03 do 17:05.

Kliknij Enable i Save aby włączyć wszystkie wpisy.

# <span id="page-33-0"></span>9.3 Filtrowanie domen

Strona Domain Filtering umożliwia kontrolę dostępu do niektórych witryn w Internecie, określając nazwę ich domen lub słów kluczowych.

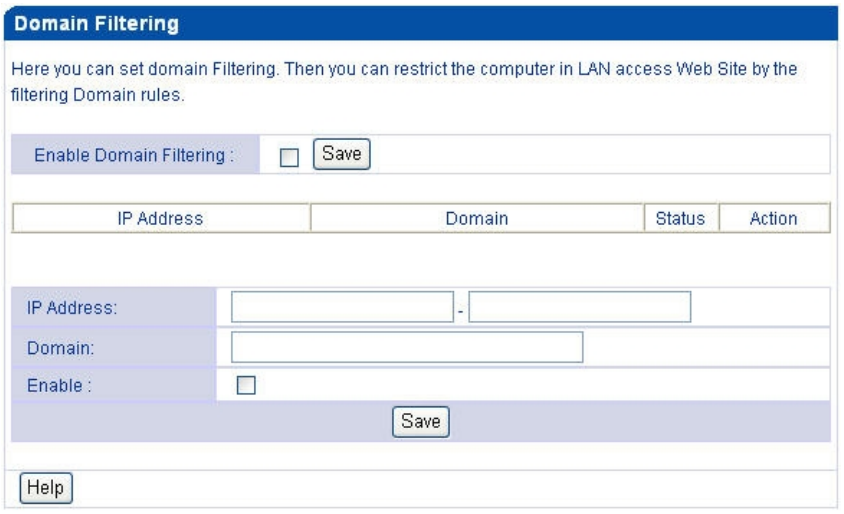

Aby dodać lub zmodyfikować wpis filtrowania domen, postępuj zgodnie z poniższymi instrukcjami:

- > IP Address Wpisz zakres adresów IP dla aplikacji filtrowanie domen.
- $\triangleright$  Domain Name Wpisz słowo kluczowe lub domeny jako żądany w tym polu. Pozostawienia pustego pola oznacza wszystkie adresy stron internetowych w Internecie. Na przykład: [www.xxyyzz.com.](http://www.xxyyzz.com/)
- Enable Wybierz, aby włączyć ten wpis. Kliknij przycisk [Save] (Zapisz) aby zapisać ustawienia.

#### <span id="page-34-0"></span>9.4 Filtrowanie treści

Filtrowanie zawartości strony pozwala kontrolować dostęp do niektórych witryn w Internecie, określając ich słowa kluczowe.

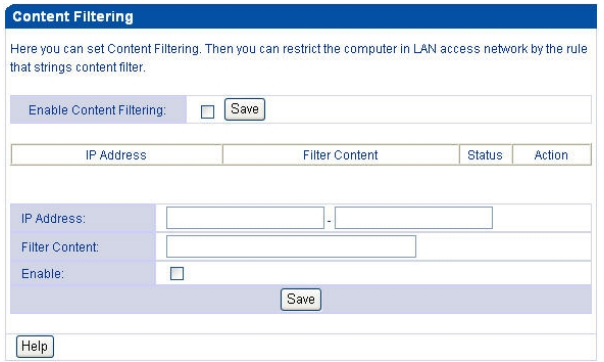

Aby dodać lub zmodyfikować filtrowanie domen, postępuj zgodnie z poniższymi zgodnie z poniższymi instrukcjami:

- > IP Address Wpisz zakres adresów IP dla aplikacji filtrowanie domen.
- Filter Content Wpisz słowo kluczowe jako żądane w tym polu. Na przykład: wojna.
- <span id="page-35-0"></span> $\triangleright$  Enable - Zaznacz aby właczyć. Kliknii Save aby zapisać ustawienia.

#### 9.5 MAC Filtrowanie adresu

Podobnie jak strona Filtrowanie adresu IP, strona filtrowanie adresu MAC umożliwia kontrolę dostępu do Internetu przez użytkowników w sieci lokalnej na podstawie ich adresu MAC.

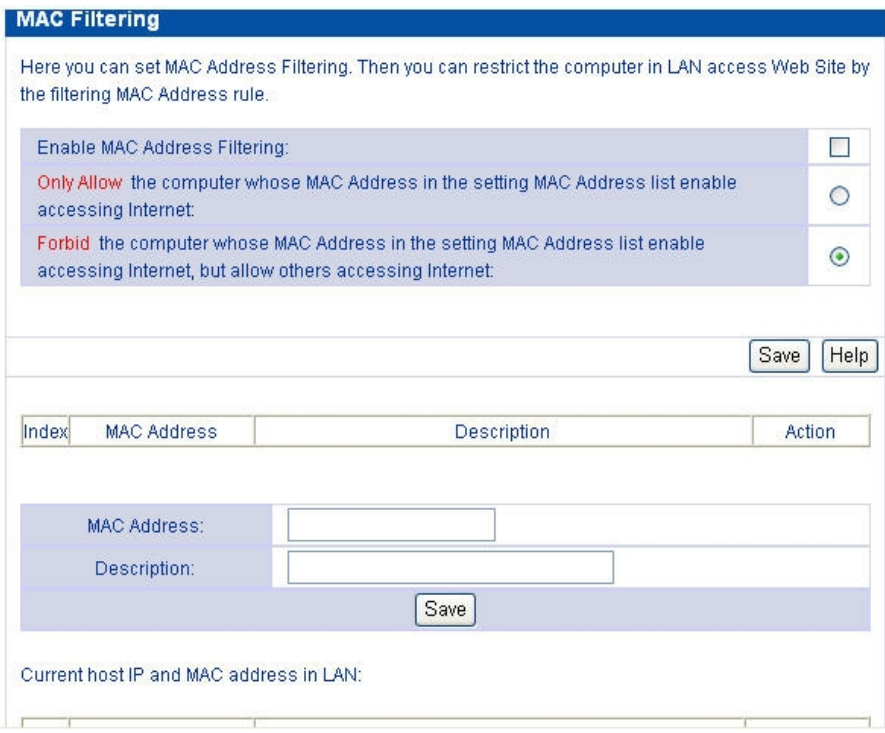

Aby dodać lub zmodyfikować wpis Filtrowanie adresu MAC, postępuj zgodnie z poniższymi instrukcjami:

 Wprowadź odpowiedni adres MAC do pola adres MAC. Format adresu MAC to xxxx-xx-xx-xx-xx (X jest dowolną cyfrą w formacie szesnastkowym). Np.: 00-0E-AE-B0-00-0B.

Wpisz opis komputera w polu Opis. Np.: David PC.

Kliknij Save aby zapisać ustawienia.

# <span id="page-36-1"></span>Rozdział 10 Ustawienia zaawansowane

# 10.1 DDNS – Ustawienia

Router oferuje funkcję Dynamic Domain Name System (DDNS). DDNS pozwala na przypisanie stałej nazwy hosta i domeny internetowej do dynamicznego adresu IP. Jest to przydatne, jeśli są gospodarzami własnej strony internetowej, serwera FTP, lub innego serwera za routerem. Przed użyciem tej funkcji, musisz założyć DDNS u usługodawców, takich jak www.dyndns.org, www.oray.net lub www.comexe.cn. Usługodawca Dynamic DNS zapewni Ci hasło lub klucz.

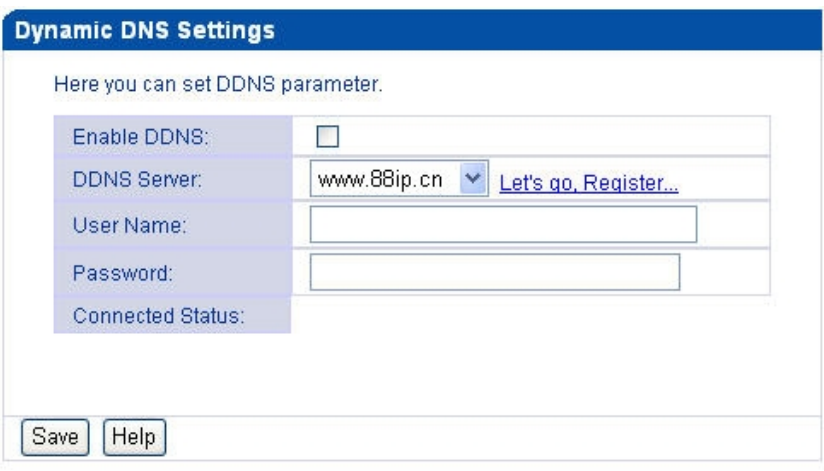

Aby aktywować DDNS, postępuj zgodnie z poniższymi instrukcjami: Włączenie DDNS - Kliknij to pole wyboru, aby włączyć funkcję DDNS Wybierz serwer DDNS z rozwijanej listy Wpisz nazwę użytkownika i hasło Kliknij Save

# <span id="page-36-0"></span>10.2 UPnP – Ustawienia

Uniwersalna funkcja Plug and Play (UPnP) pozwala urządzeniom, takim jak komputer w internecie, dostęp do lokalnych zasobów hosta lub urządzeń, jeśli potrzeba. Urządzenia UPnP mogą być automatycznie wykryte przez aplikację usługę UPnP w sieci LAN. Kliknij Enable UPnP i kliknij przycisk Save dla funkcji UpnP.

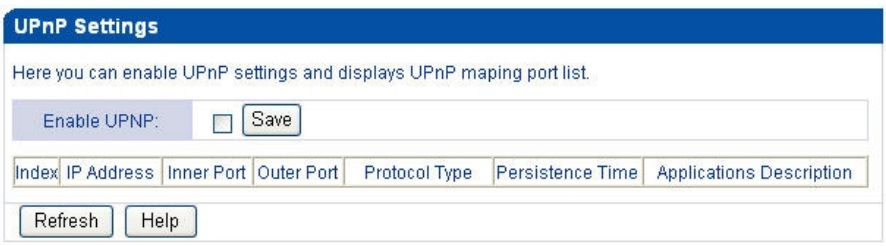

#### <span id="page-37-1"></span>10.3 Trasa statyczna

Ta strona pokazuje trasy statyczne ustawienia. Trasa statyczna jest to z góry określona ścieżka sieci informacji, która dąży do osiągnięcia konkretnego hosta lub sieci. Aby dodać lub usunąć trasę, wejdź do działu na stronę Static Routing.

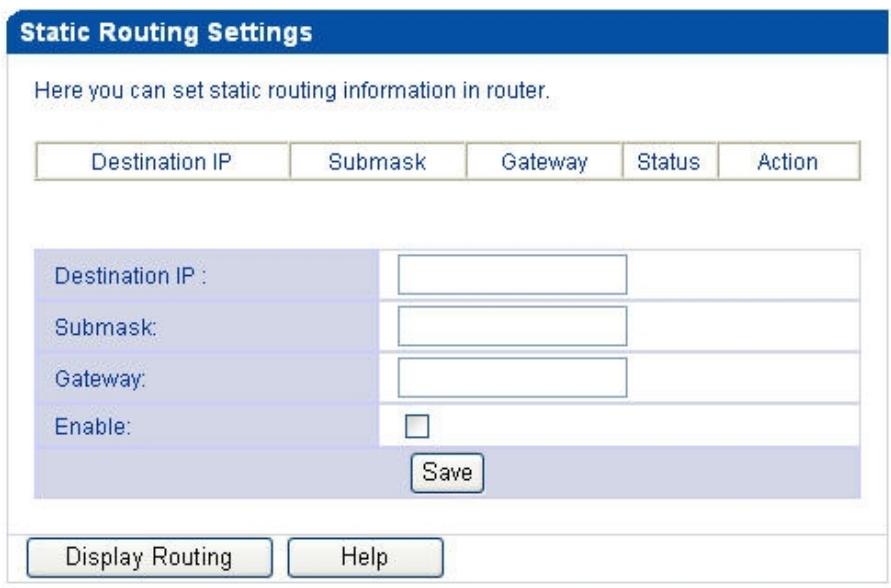

Aby dodać statyczną trasę wpisz:

- $\triangleright$  Destination IP Docelowy adres IP jest adresem sieci lub hosta, który chcesz przypisać do trasy statycznej.
- Submask Maska podsieci określa, która część adresu IP jest częścią sieci oraz część, która jest częścią hosta.
- $\triangleright$  Gateway Jest to adres IP bramy urządzenia, które umożliwia kontakt pomiędzy routerem i siecią lub hosta.

Kliknij Enable i Save aby zapisać.

# <span id="page-37-0"></span>Rozdział 11 Ustawienia systemu

W System Tools menu jest 6 podmenu: Time Settings, Admin Settings, Remote Manage, Upgrade, Configuration Tools oraz System Log. Kliknij dowolny z nich, a będziesz mieć możliwość skonfigurowania odpowiedniej funkcji. Szczegółowe wyjaśnienia dla każdego podmenu są poniżej.

# <span id="page-38-2"></span>11.1 Ustawienia czasu

Na tej stronie można ustawić czas ręcznie lub otrzymać GMT z Internetu dla routera:

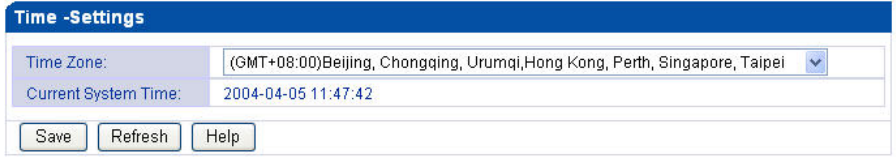

Time Zone - Wybierz lokalną strefę czasową z rozwijanej listy

#### Kliknij Save.

Router będzie mógł uzyskać GMT automatycznie z Internetu, jeśli już jest podłączony do Internetu.

#### <span id="page-38-1"></span>11.2 Ustawienia administratora

Ta strona pozwala na zmianę ustawień fabrycznych nazwy użytkownika i hasła routera.

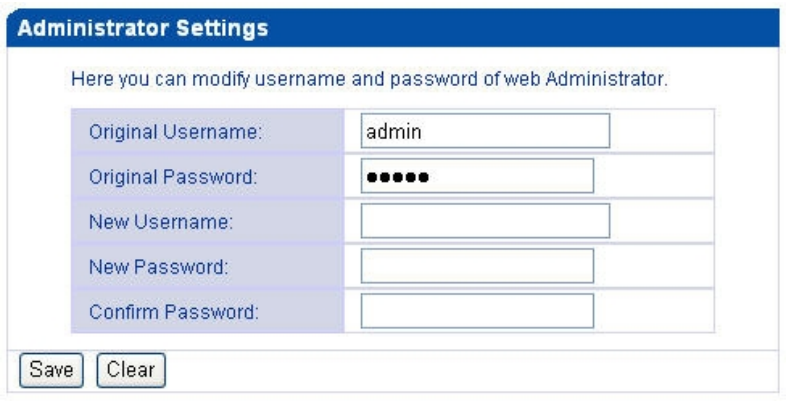

Zaleca się, aby zmienić fabryczne nazwy użytkownika i hasła w routerze. Wszyscy użytkownicy, którzy próbują uzyskać dostęp do routera przez przeglądarkę internetową lub przez narzędzie Quick Setup zostaną poproszeni o podanie nazwy użytkownika i hasło.

# <span id="page-38-0"></span>11.3 Zdalne zarządzanie

Można skonfigurować funkcję zdalnego zarządzania na tej stronie. Funkcja ta umożliwia zarządzanie routera ze zdalnej lokalizacji, za pośrednictwem Internetu.

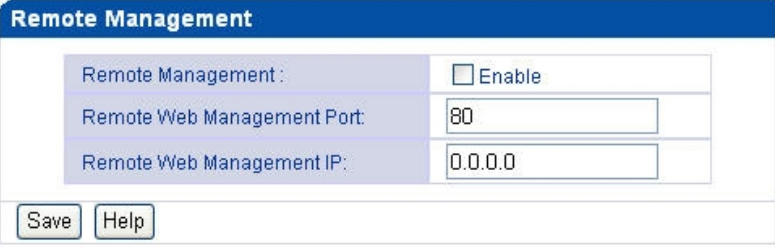

Kliknij Enable a następnie:

- Remote Web Management Port Dostęp do przeglądarki internetowej zwykle używa standardowego portu HTTP 80. Ten router jest domyślnie zdalnie zarządzany przez przeglądarkę internetową, numer portu to 80. Dla większego bezpieczeństwa, możesz zmienić zdalne zarządzanie interfejsem sieciowym do niestandardowego portu, wprowadzając ten numer w tym polu. Wybierz liczbę od 1024 do 65534, ale nie powinno się używać liczby wspólnych usług portowych.
- Remote Management sieci IP to obecny adres, który będzie używał, gdy będzie dostęp do routera z Internetu. Domyślny adres IP to 0.0.0.0. Oznacza, że funkcja ta jest wyłączona. Aby włączyć tę funkcję, należy zmienić domyślny adres IP na inny żądany adres IP.

And Kliknij Save żeby zapisać ustawienia.

Aby uzyskać dostęp do routera, wpisz adres IP WAN swojego routera w swojej przeglądarce internetowej w pasku adresu (w IE lub Nawigatorze), po którym następuje dwukropek i numer portu niestandardowego. Na przykład, jeśli Twój adres IP WAN routera jest 202.96.12.8 i korzysta z portu numer 8080, wpisać w przeglądarce: http://202.96.12.8:8080. Zostaniesz poproszony o hasło do routera. Po udanym wprowadzeniu hasła, użytkownik będzie mógł uzyskać dostęp do routera opartego o narzędzia internetowe..

Uwaga: Należy się upewnić, że po zmianie hasła domyślnego w routerze obecne hasło jest bardziej bezpieczne.

# <span id="page-39-0"></span>11.4 Aktualizacja

Ta strona pozwala na uaktualnienie do najnowszej wersji firmware routera.

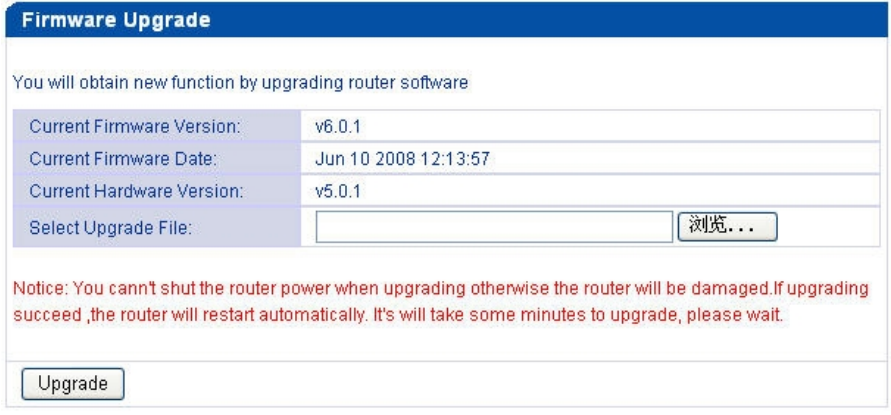

Nowy firmware jest zamieszczony na naszej stronie internetowej i może być pobrany za darmo. Jeżeli router nie ma trudności, nie ma potrzeby aktualizacji firmware'u, chyba że potrzebujesz nowej funkcji, którą obsługuje nowy firmware.

Uwaga: Podczas uaktualniania oprogramowania sprzętowego routera, utracisz bieżącą konfigurację ustawień, więc upewnij się, że masz kopię zapasowej ustawień routera przed uaktualnieniem jego firmware.

Aby uaktualnić firmware routera, zgodnie z poniższymi instrukcjami:

1. Pobierz najnowszą wersję aktualizacji oprogramowania z naszej strony internetowej.

2. Kliknij Browse aby wyświetlić foldery i wybierz pobrany plik.

#### 3. Kliknij Upgrade.

#### Uwaga:

1. Nie wyłączaj routera ani nie używaj przycisku Reset, podczas aktualizacji oprogramowania.

2. Router zrestartuje się zaraz po zakończeniu aktualizacji oprogramowania.

# 11.5 Narzędzia konfiguracji

<span id="page-40-0"></span>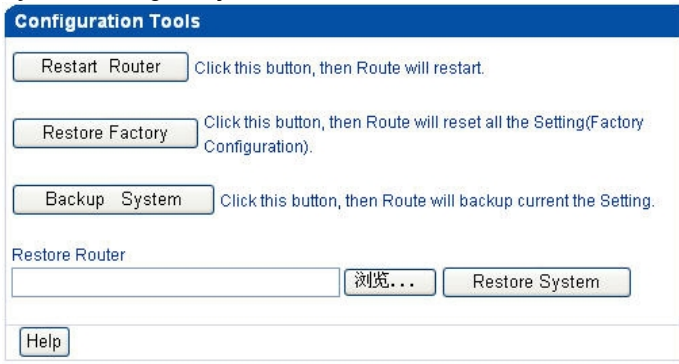

Ta strona pozwala na zapisanie bieżącej konfiguracji routera jako zapasową lub przywrócić plik konfiguracyjny zapisany wcześniej.

- > Kliknij Restart Router aby zresetować system.
- Kliknij Restore Factory aby przywrócić fabryczne ustawienia.
- Kliknij Backup System aby zapisać całą konfigurację jako kopię zapasową na Twoim lokalnym komputerze.
- Aby przywrócić konfigurację routera, postępuj zgodnie z poniższymi instrukcjami:

Kliknij Browse aby wybrać plik kopii zapasowej, który chcesz przywrócić. Następnie kliknij Restore System.

#### Uwaga:

- 1. Bieżąca konfiguracja zostanie zastąpiona ustawieniami z pliku konfiguracyjnego. Proces przywracania potrwa ok. 20 sekund, po zakończeniu urządzenie uruchomi się ponownie. Nie rób w tym czasie nic z routerem, ponieważ grozi to uszkodzeniem sytemu.
- 2. Domyślne wartości:

Domyślna nazwa użytkownika: admin Domyślne hasło: admin Domyślny adres IP: 192.168.1.1 Domyślna maska podsieci: 255.255.255.0

Uwaga: Wszystkie wprowadzone ustawienia zostaną utracone po przywróceniu urządzenia do ustawień domyślnych.

# <span id="page-41-0"></span>11.6 Dziennik systemu

Na tej stronie możesz zobaczyć wszystkie wpisy w dzienniku systemu routera

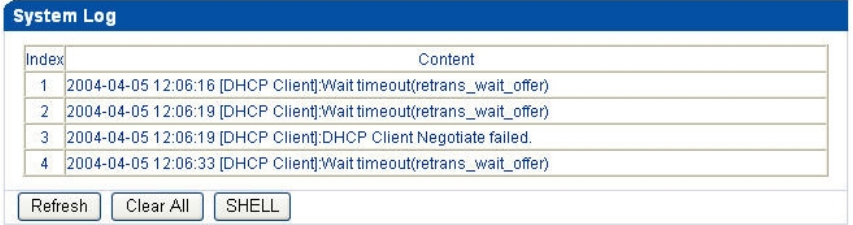

Router trzyma wszystkie wpisy w dzienniku, dzięki temu możesz zobaczyć co działo się z routerem .

Kliknij Refresh aby odświeżyć dziennik.

Kliknij Clear All aby wyczyścić dziennik.

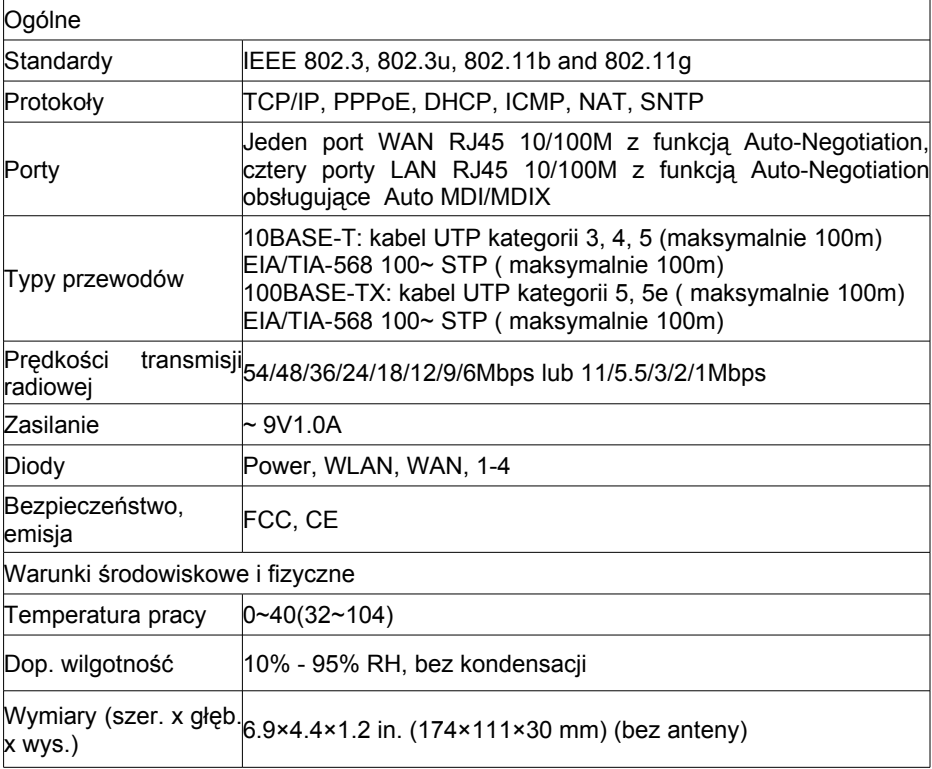

# <span id="page-42-0"></span>Dodatek A: Specyfikacja

# <span id="page-43-0"></span>Dodatek B: Słowniczek

- $\triangleright$  2x to 3x eXtended RangeTM WLAN Transmission Technology – Urządzenie WLAN z technologią transmisji 2x to 3x eXtended RangeTM charakteryzuje się czułością na poziomie 105dB, co pozwala użytkownikom na osiągnięcie solidnych, o większym zasięgu, połączeń bezprzewodowych. Dzięki tej zwiększającej zasięg technologii, klient oraz punkt dostępowy pracując w trybie 2x to 3x eXtended RangeTM mogą nawiązać połączenie na odległość trzykrotnie przewyższającą standardową odległość połączeń 802.11b i 802.11g, z obszarem pokrycia blisko dziewięciokrotnie większym. Typowa odległość transmisji dla technologii 802.11b i 802.11g to około 300m. Dzięki technologii 2x to 3x eXtended RangeTM, punkt dostępowy i klient mogą nawiązać połączenie na odległość do 830 metrów.
- $\geq$  802.11b Standard 802.11b cechuje połączenie bezprzewodowe o prędkości 11 Mbps, wykorzystujące technologię bezpośredniego modulowania nośnej sekwencją kodową (DSSS) w nielicencjonowanym paśmie radiowym o częstotliwości 2.4GHz, z zabezpieczeniem w postaci szyfrowania WEP. Sieci 802.11b bywają nazywane sieciami Wi-Fi
- $\geq$  802.11g Standard 802.11g cechuje połączenie bezprzewodowe o prędkości 54 Mbps, wykorzystujące technologię bezpośredniego modulowania nośnej sekwencją kodową (DSSS) oraz modulację OFDM w nielicencjonowanym paśmie radiowym o częstotliwości 2.4GHz, kompatybilne wstecznie z urządzeniami IEEE 802.11b oraz z zabezpieczeniem w postaci szyfrowania WEP.
- DDNS (Dynamic Domain Name System) Zdolność przypisywania stałego komputera oraz domeny, do dynamicznego adresu IP.
- DHCP (Dynamic Host Configuration Protocol) Protokół automatycznie konfigurujący parametry TCP/IP dla wszystkich komputerów podłączonych do serwera DHCP.
- DMZ (Demilitarized Zone) "Strefa zdemilitaryzowana". Pozwala jednemu komputerowi sieci lokalnej na uwidocznienie w sieci internet w ściśle określonym celu, jak na przykład gry internetowe, czy wideokonferencje.
- $\triangleright$  DNS (Domain Name System) Serwer internetowy przetwarzający nazwy stron sieci Web na adresy IP.
- Domain Name Nazwa domeny. Opisowa nazwa adresu lub grupy adresów w sieci internet.
- DoS (Denial of Service) Atak hackerski mający na celu zablokowanie działania, bądź zdolności Twojego komputera do komunikowania się.
- DSL (Digital Subscriber Line) Technologia pozwalająca na wysyłkę lub odbiór danych z wykorzystaniem istniejących, tradycyjnych linii telefonicznych.
- ISP (Internet Service Provider) Usługodawca internetowy. Firma zapewniająca dostęp do sieci internet.
- $\triangleright$  MTU (Maximum Transmission Unit) Maksymalny rozmiar (w bajtach) pakietu danych, który może być przesłany.
- NAT (Network Address Translation) Technologia zmieniająca adresy IP komputerów w sieci lokalnej na inne, do użytku w sieci internet.
- PPPoE (Point to Point Protocol over Ethernet) PPPoE jest protokołem służącym do podłączania zdalnych komputerów do sieci internet za pomocą stałego połączenia poprzez symulację połączenia wdzwanianego.
- $\triangleright$  SSID Service Set Identification. Jest to maksymalnie 32-znakowy klucz alfanumeryczny, identyfikujący bezprzewodową sieć LAN. By móc się ze sobą komunikować w jednej sieci bezprzewodowej, wszystkie urządzenia muszą być skonfigurowane z użyciem tego samego SSID. Jest to typowy parametr konfiguracyjny dla bezprzewodowej karty PC. Ma on związek z ESSID w bezprzewodowym punkcie dostępu i z nazwą sieci bezprzewodowej. Zobacz również Nazwa Sieci Bezprzewodowej oraz ESSID.
- $\triangleright$  WEP (Wired Equivalent Privacy) mechanizm ochrony danych, oparty na 64-bitowym, 128-bitowym lub 152-bitowym algorytmie współdzielonego klucza, opisany w punkcie Standard IEEE 802.11.
- Wi-Fi Nazwa handlowa standardu bezprzewodowego 802.11b, nadana przez Wireless Ethernet Compatibility Alliance (WECA, zobacz http://www.wifi.net), organizację zajmującą się standardami przemysłowymi, promującą kompatybilność wszystkich urządzeń 802.11b.
- WLAN (Wireless Local Area Network) Grupa komputerów i skojarzonych urządzeń, komunikujących się ze sobą bezprzewodowo, z ograniczoną lokalnie grupą użytkowników.